# Solmetric SunEye 210 User's Guide

Solar Test and Measurement Equipment

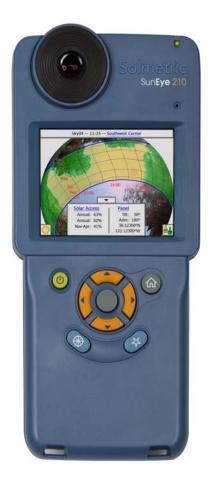

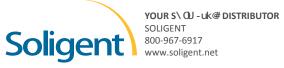

#### © Copyright

Solmetric Corporation, 2011

All Rights Reserved. Reproduction, adaptation, or translation without prior written permission is prohibited, except as allowed under copyright laws.

Part No. 5000-0210 Version 4.55 February 2011 Printed in USA

Solmetric Corporation www.solmetric.com Tel: (707) 823-4600 Toll Free: (877) 263-5026

#### Limited Hardware and Software Warrantry

This Solmetric software and the Solmetric SunEye<sup>TM</sup> hardware ("Hardware") are warranted against defects in materials and workmanship for a period of two years. During the warranty period, Solmetric will, at its option, either repair or replace products which prove to be defective. The warranty period begins on the date of shipment.

For warranty service or repair, this product must be returned to the appropriate authorized repair center listed in the Solmetric SunEye User's Guide. No returns will be accepted without an RMA (obtain from Technical Support). For products returned for warranty service, the Buyer shall pay for shipping charges to send the product to the repair center, and the repair center shall pay for shipping charges to return the product to the Buyer. However, the Buyer shall pay all shipping charges, duties, and taxes for products returned to the repair center from a country outside of the United States.

The forgoing warranty shall not apply to defects resulting from improper or inadequate maintenance by the Buyer, unauthorized modification or misuse, or operation outside of the environmental specifications for the product. Unauthorized modification includes disassembly of the Solmetric SunEye hardware, removal of any part of the Solmetric SunEye hardware, modification to the operating system or operating system settings of the Solmetric SunEye, or the installation of software on the device other than Solmetric SunEye software. The design and construction of any system or building by the Buyer is the sole responsibility of the Buyer. Solmetric does not warrant the Buyer's system, products, or malfunction of the Buyer's system or products. In addition Solmetric does not warrant any damage that occurs as a result of the Buyer's system, product, or the Buyer's use of Solmetric products. To the extent permitted by applicable law, THE FOREGOING LIMITED WARRANTY IS IN LIEU OF ALL OTHER WAR-RANTIES OR CONDITIONS, EXPRESS OR IMPLIED, AND WE DISCLAIM ANY AND ALL IMPLIED WARRANTIES OR CONDITIONS, INCLUDING ANY IMPLIED WAR-RANTY OF TITLÉ, NONINFRINGEMENT, MERCHANT-ABILITY OR FITNESS FOR A PARTICULAR PURPOSE, regardless of whether we know or had reason to know of your particular needs. No employee, agent, dealer or distributor of ours is authorized to modify this limited warranty, nor to make any additional warranties. SOME STATES OR COUNTRIES DO NOT ALLOW THE

SOME STATES OR COUNTRIES DO NOT ALLOW THE EXCLUSION OF IMPLIED WARRANTIES, SO THE ABOVE EXCLUSION MAY NOT APPLY TO YOU. THIS WARRANTY GIVES YOU SPECIFIC LEGAL RIGHTS, AND YOU MAY ALSO HAVE OTHER RIGHTS WHICH VARY FROM STATE TO STATE OR COUNTRY TO COUN-TRY.

#### Limited Remedy

Our entire liability and your exclusive remedy shall be the replacement or repair of any Solmetric hardware or software not meeting our Limited Hardware And Software Warranty which is returned to an authorized repair center with a copy of your receipt. IN NO EVENT WILL WE BE LIABLE TO YOU FOR ANY DAMAGES, INCLUDING ANY LOST PROFITS, LOST SAV-INGS, OR OTHER INCIDENTAL OR CONSEQUENTIAL DAMAGES ARISING FROM THE USE OF OR THE INABIL-ITY TO USE THE SOLMETRIC SOFTWARE OR HARDWARE (EVEN IF WE OR AN AUTHORIZED DEALER OR DISTRIBU-TOR HAS BEEN ADVISED OF THE POSSIBILITY OF THESE DAMAGES), OR FOR ANY CLAIM BY ANY OTHER PARTY.

SOME STATES OR COUNTRIES DO NOT ALLOW THE LIMI-TATION OR EXCLUSION OF LIABILITY FOR INCIDENTAL OR CONSEQUENTIAL DAMAGES, SO THE ABOVE LIMITA-TION MAY NOT APPLY TO YOU.

PLEASE CONTACT TECHNICAL SUPPORT BEFORE RETURNING ANY PRODUCT.

#### 1 Getting Started

Precautions 1-1 Understanding the SunEye 1-2 Solar Panel Design and Installation 1-2 Passive Solar House Design and Green Architecture 1-2 Home and Property Inspection 1-3 Installing the SunEye and Desktop Companion Software 1-3 Minimum System Requirements: 1-3 Installation Procedure 1-3 Charging the Battery 1-5 Getting Familiar with the SunEye 1-5 1-6 System Controls and Settings 1-7 Power Button 1-7 Touch Screen 1-7 Five-Way Navigation Button 1-7 Wrist Strap 1-8 Resetting 1-8

#### 2 Using the SunEye

Power-up the SunEye 210 2-1 Set correct Date and Time 2-1 About Sessions and Skylines 2-2 Create a Session 2-2 Site Survey Mode 2-8 Sky Type 2-9 Capture a Skyline 2-11 Quick Skyline Capture Mode 2-15 Align with Compass/Align with Target 2-17 View the Skyline Measurement Data 2-19 Annual Sunpaths View 2-19 Monthly Solar Access View 2-22 Obstruction Elevation View 2-23 Full Fisheye View 2-25 Session Data Summaries 2-25 Tools 2-27 Edit Tool 2-27 Zoom and Pan Tools 2-30 Browsing for Data 2-30 To Access the Sessions 2-30 To Access the Skylines of the Currently Open Session 2-31 Tools Menu 2-31 SunEye Setup 2-31 Select Locale 2-32 Orientation 2-32 Align Touch Screen 2-33 Set Date and Time 2-33 About Solmetric SunEye 2-33 The SunEye Extension Kit 2-33 Overview 2-33 Applications 2-34 SunEye Extension Kit Components 2-34 Using the SunEye Extension Kit 2-36 Precautions and Safety Notes 2-37 Operation Flow 2-37

Image Processing 2-39 Alternative Measurement Method 2-40 Magnetic Interference 2-40

#### **3** Using the SunEye 210 Desktop Companion Software Introduction 3-1 Transferring and Storing Your Data 3-1 Viewing and Analyzing your Data 3-2 Browsing Session Data 3-2 Exporting and Generating Reports 3-3 Print the Report 3-6 Save Images from the Report 3-6 Convert Report to Other Formats 3-7 MS Word 2003<sup>TM</sup> 3-7 Microsoft Word 2007<sup>TM</sup> 3-7 Exported Data Files 3-7 SkyXXDailySolarAccess.csv 3-8 SkyXXWindowedDailySolarAccess.csv 3-8 SkyXXShading.csv 3-9 SkyXXInsolation.csv 3-11 SkyXXObstructionElevations.csv 3-12 SkyXXObstructionElevation.xml 3-13 SkyXX\_PV\_SOL.hor 3-13 SkyXX\_PVSYST.hor 3-13 SkyXXWindowedObstructionElevations.csv 3-13 AverageSolarAccess.csv 3-15 AverageWindowedSolarAccess.csv 3-16 AverageShading.csv 3-17 ObstructionElevations.csv 3-17 WindowedObstructionElevations.csv 3-17 GoogleEarthGeotags.kmz 3-17 PV\*SOL horizon angles averages (.hor) 3-18 PV\*SOL horizon angles maximums (.hor) 3-18 PVSYST horizon angles averages (.hor) 3-18 PVSYST horizon angles maximums (.hor) 3-18

#### 4 Solar Access and Interpretation of Data

Introduction 4-1 Solar Irradiance 4-1 Shading 4-2 Weather, Air quality and Clouds 4-3 Surface Orientation 4-4 Numerical Calculations 4-5

#### 5 Maintenance and Troubleshooting

Introduction 5-1 Compass Calibration 5-2 Upgrading or Downgrading Software 5-5 Reset 5-5 Battery 5-5 Contact Information for Service, Technical Assistance, and Sales 5-6 Corporate Contact Information: 5-6 Specifications 5-7 Regulatory Compliance 5-8

# 1 Getting Started

# Precautions

## Magnetic Fields

Avoid nearby magnetic fields. The SunEye is a sensitive measurement device. Magnetic fields from nearby iron can affect measurements and stronger magnetic fields may damage the Sun-Eye. Always store and transport SunEye in the included magnetically shielded case to preserve the compass calibration. Never store magnetized objects, such as hand tools or other magnetized objects, in the case.

## **Temperature**

Do not operate or subject the SunEye to temperatures beyond the published operating and storage temperature specifications found in "Maintenance and Troubleshooting" of the User Guide and in the Quick Start Guide.

#### Moisture

Exposure to rain or condensation may damage the SunEye. Do not expose to rain. Condensation will occur on the case whenever the dew point exceeds the case temperature. This can occur if moving the SunEye from a cold outside environment into a warm office environment. Store the SunEye in its protective case whenever not in use to protect and insulate the instrument.

## Dirt and Dust

A precision optical fisheye lens is a key element of the SunEye. Protect from dust and dirt. Keep lens cap on when stored between uses. Clean lens regularly with soft lens cleaning cloth.

|         | Getting Started<br>Understanding the SunEye                                                                                                    |
|---------|----------------------------------------------------------------------------------------------------|
|         | Battery                                                                                                    |
| CAUTION | The SunEye contains a lithium battery and should not be disposed of with general refuse. Dispose of the SunEye in accordance with all local codes and regulations for products containing lithium batteries. Contact your local environmental control or disposal agency for further details. |
| WARNING | Only use the power supply supplied by Solmetric or a UL or certified equivalent with a rated output of 5 Vdc 2.6 A.                                                                                                    |

## Understanding the SunEye

The SunEye (patent pending) provides complete solar access and shade analysis in an integrated powerful hand-held tool for the following uses:

- · Solar panel system design and installation
- · Passive solar house design and green architecture
- Landscape design and landscape architecture
- · Home and property inspection

## Solar Panel Design and Installation

The SunEye is an invaluable tool for the professional solar installer, saving time and money and helping to design the highest performance systems. Home and business owners who care about the performance and payback of their systems hire installers that use the SunEye. It is equally useful for photovoltaic (PV), passive hot water, roof mount or ground-mount systems. The SunEye can help:

- Optimize new systems for maximum production.
- · Analyze existing installations to solve problems of under production
- Identify specific shade-causing obstructions and know instantly how much additional energy would be produced if the obstructions were removed.

## Passive Solar House Design and Green Architecture

The SunEye is the right tool for the job when you need accurate site-specific solar access data for a new home or renovation. Optimize the orientation of a structure by identifying where and when the sun will shine. The SunEye helps you answer many different questions. For example, "Will there be enough sun in the winter for passive heating of the house given the site-specific shading?", or "How will removing the large oak tree on the south-west corner affect the warming and cooling of the building?" Furthermore, by collecting data inside an existing structure, you can identify the amount of direct sunlight that will enter a window or skylight or identify the perfect location for a new window or skylight.

## Home and Property Inspection

The SunEye gives professional home and property inspectors a way to provide their clients with important information about the solar access of a property. This information can be useful for:

- Identifying potential sites for solar panels, gardens, or new windows.
- Determining the amount of passive solar heating or cooling a particular building will experience.
- Determining how much direct sunlight will enter a particular window or skylight.

# Installing the SunEye and Desktop Companion Software

#### NOTE

The software on the hand-held unit and the Desktop Companion are simultaneously installed from the same installation file. Refer to "Upgrading or Downgrading Software" on page 5-5 for more information.

- 1 Before you start using your SunEye it is recommended that you install the SunEye Desktop Companion software. Although you will not have any data to analyze on the desktop yet, this will allow you to view the user's guide.
- 2 The SunEye will most likely not need to be updated the first time you install the Desktop Companion on your PC. However, it will prompt you to connect the SunEye while it determines if you already have the latest version installed. You will then be given the option to reinstall or skip the SunEye install and proceed straight to the Desktop Companion installation.

## Minimum System Requirements:

- Operating System: Windows 7, Windows Vista, or Windows XP SP2 (Professional, Home, or Media Center)
- Processor Speed: 1 GHz minimum
- RAM: 1GByte minimum, 2 GByte recommended
- Available Disc Space: 200 MByte or more
- MS Internet Explorer 7.0 or higher
- Display resolution: 1280 x 1024 or greater

Systems that do not meet these requirements may not operate correctly.

## Installation Procedure

1 It is important that you are signed on as the Administrator when installing the software. To verify this in Windows, go to Start > Control Panel > User Accounts.

#### Getting Started Installing the SunEye and Desktop Companion Software

- 2 Insert the SunEyeDVD into the DVD drive on your Windows desktop computer.
- **3** If the welcome screen does not automatically open, click **Start** then **My Computer** and doubleclick on the DVD drive. Then double-click on **setup.exe**. Alternatively, the installation file is available at www.solmetric.com.
- **4** Follow the instructions in the welcome screen to install the SunEye Desktop Companion Software and update the software on the SunEye device. If not already installed, the installation will install Microsoft ActiveSync (for Windows XP) or Windows Mobile Device Center (for Windows Vista and Windows 7), which is needed to communicate with the SunEye device, and the Microsoft .net framework.
- **5** You can view the user's guide from the welcome screen by clicking on the "View SunEye Users Guide" link in the welcome screen.

If at any time the Solmetric welcome screen is not showing, click on the Solmetric installer icon in the task bar at the bottom of your screen. If the welcome screen is accidentally closed, click on setup.exe from the DVD as described in Step 3 or reinsert the DVD to automatically launch.

During the installation, the device connectivity software will try to connect to the SunEye device.

6 You can now launch the SunEye Desktop Companion from the SunEye icon on your desktop or from the Start menu > All Programs > SunEye > SunEye.

If this is the first time launching the SunEye Desktop Companion, or there has never been data transferred from the SunEye hand-held device, then there is nothing that can be done on the desktop at this point other than view the User's Guide. The screen you will see looks like this:

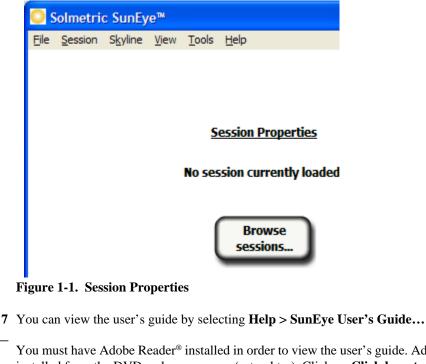

- NOTE
   You must have Adobe Reader® installed in order to view the user's guide. Adobe Reader can be installed from the DVD welcome screen (setup.htm). Click on Click here to install Adobe Reader.

   Reader.
  - 8 Select File > Exit to exit the application.

# Charging the Battery

- The battery in the SunEye is not removable. It may be recharged by attaching the device to the AC wall-plug or optional car charger via the DC power port on the right side of the device. Alternately, the SunEye will trickle charge using the USB data port connected to a PC. However, the trickle charge can take up to 33 hours to fully charge the SunEye. If operating the SunEye while only plugged into a USB port, the SunEye will draw more current than the USB port can supply. Therefore, the battery may discharge if connected to USB with power on.
- If the battery is completely discharged, you must use the AC charger if you want to operate the device while it is charging. The USB cable and the car charger do not supply enough current to both charge a completely discharged battery and operate the device.
- Charging the battery can take up to 2.5 hours. Once the battery has been charged, the device will operate without the external power connection for approximately 6 hours of continuous operation.
- Power Status LED Indicator:
  - Green = SunEye is turned on under battery power.
  - Red flashing = SunEye is plugged into power and battery is charging.
  - Red solid = SunEye is plugged into power and battery is fully charged.
- To see the current battery level of the SunEye, select the Menu icon, the Tools icon, and then select About SunEye.
- It is not harmful to the device to be continuously connected to AC power or to a computer. It is also not harmful to the device or to your data for the battery to fully discharge.

# Getting Familiar with the SunEye

The SunEye includes the following features to make it easy and efficient to use.

- Point-and-click data gathering
- Instant measurement results
  - Plots sunpaths for the latitude and longitude of the site
  - · Determines annual, seasonal, monthly, and quarter-hourly shading percentages
  - · Automatically adjusts data for magnetic declination for a specific location
- Stores more than 100 site readings on the hand-held unit
- Transfers data to desktop PC for later review
- Automatically generates reports and exported data files using the Desktop Companion software

Getting Started Getting Familiar with the SunEye

for desktop PC

- Hand-held, all-in-one tool with integrated fish-eye camera and processing software
- Easy-to-use finger-driven touch screen interface

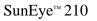

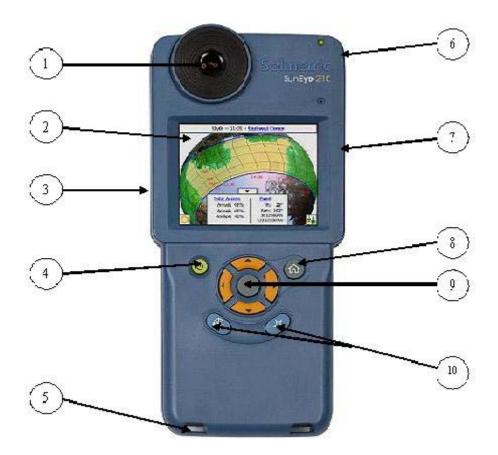

6 7

8

| 1 | Digital camera with fisheye lens         |
|---|------------------------------------------|
| 2 | Touchscreen VGA display                  |
| 3 | Standard camera tri-pod mount (backside) |
| 4 | Power On/Off button                      |
| 5 | Wrist strap attachment point             |

| Built-in stylus |
|-----------------|
|-----------------|

- Reset button, DC Power, USB Port
- Home/Main Menu button
- 9 Five-way navigation buttons
- 10 Quick Launch set-up buttons

# System Controls and Settings

## Power Button

- Pressing the power button switches on or off the SunEye device.
- Holding the power button down for 6 seconds will initiate a soft reset. This reboots the device and will preserve any sessions already stored.

## **Touch Screen**

The touch screen is the main interface that you will use to interact with the SunEye. Although a stylus has been included, it is not necessary for general operation. The user interface has been carefully designed to allow easy control using your finger alone.

- Touching your finger tip to the screen is similar to moving a mouse cursor or other input device on a personal computer screen.
- Tapping your finger on the screen is similar to clicking a mouse.

You will find that your fingernail works better than the fingertip on the touch screen.

## Five-Way Navigation Button

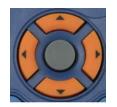

The five-way navigation button can also provide input to many of the navigation features displayed on the SunEye screen. For example, you can use the five-way navigation button to scroll through menus:

- Pressing the center button brings up the main menu.
- Pressing the left, right, up, or down button changes the selected menu item. The menu selection is highlighted in blue.
- Pressing the center button again selects the highlighted menu option. Small arrows show possible directions that can be pressed on the button to move to the next menu.

There are other specific uses of the five-way navigation button that are described in the following sections and chapters.

NOTE

Getting Started System Controls and Settings

## Home Button

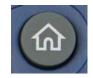

Displays the Session Properties window.

## Star Button

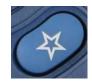

Jumps to Site Survey Mode and prepares the SunEye for a skyline snap.

## **Orientation Button**

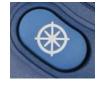

Jumps directly to the orientation view. This function is used to measure the direction (azimuth) of the solar array as well as the tilt of the array or pitch of the roof.

## Wrist Strap

You may choose to use the included wrist strap for an added measure of security with the freedom of easy one-handed operation. Simply thread the looped end of the wrist strap through either attachment point (whether left handed or right handed) and thread the sliding clamp through the open loop.

## Resetting

Located on the right side under the I/O door, is a green button. The following table describes SunEye reset functions:

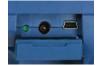

## NOTE

In all reset cases, session data is not disturbed and will be available to transfer after the reset

| Reset Type      | How Invoked                                                                                         | Behavior                                                                                                    |
|-----------------|----------------------------------------------------------------------------------------------------|----------------------------------------------------------------------------------------------------|
| Soft Reset      | Hold down power button<br>for 6 seconds. Wait 5 sec-<br>onds. Press power button<br>again normally. | Reboots the device in<br>about 50 seconds. Does<br>not lose date, time or any<br>user data.                                                               |
| Hard Reset      | Green side button.                                                                                  | Hardware reset. Reboots<br>device and resets clock.<br>This takes about 50 sec-<br>onds                                                                   |
| Reinstall Reset | Green side button + center<br>navigation button                                                     | Performs a hard reset,<br>reinstalls the SunEye<br>application, and deletes<br>SunEye user persistent<br>settings (but does not<br>delete any user data). |

## Table 1-1. Reset Type

Getting Started System Controls and Settings

# 2 Using the SunEye

This chapter contains step-by-step instructions for the basic use of the SunEye 210, including the collection of solar access data.

# Power-up the SunEye 210

- 1 If the battery has not been fully charged as described previously, connect the power cable to the DC power port located on the right side, under the rubber I/O door.
- 2 Press the **Power** button.

# Set correct Date and Time

- 1 Select menu icon *icon* at the bottom-left of the screen. You will see the SunEye menu.
- 2 Alternatively, press the center navigation button to bring up the menu.

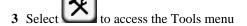

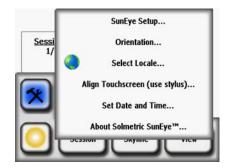

- 4 Select Set Date and Time...
- 5 Enter correct date, time, and time zone.

# About Sessions and Skylines

The SunEye organizes the solar access data in Sessions and Skylines.

| Session    | A "Session" is a <i>collection</i> of measurement data that was taken for a particular site visit. You will generally create a new session for each client or site you visit. An example of a session name might be "Roger Smith's House". One session will generally contain multiple skyline data sets and photos.                                                                                                    |
|------------|----------------------------------------------------------------------------------------------------|
|            | You can add notes to the session to help identify the session in the future. For example, you could include client contact information or other information about the particular site being analyzed.                                                                                                    |
| Skyline    | A "Skyline" is a <i>single set</i> of solar access data captured at a specific location within a site. For example, one skyline might be captured at the north side of the roof of Roger Smith's house. Another skyline might be captured at the center of the roof of Roger Smith's House. A skyline includes a fisheye image, a sunpath diagram, and solar access calculations. Every time a new skyline is captured, the data is stored under the current session. One session can hold many skylines. |
|            | You can add notes to a skyline to help identify the skyline in the future. For example, you could include the location of the captured data such as "north side of roof."                                                                                                    |
| images cap | e can store more than 100 skylines (the actual number depends on the particular tured and can store up to 200 in some cases). The number of sessions can vary. You ne session with 100 skylines or 100 sessions with one skyline each.                                                                                                    |

# Create a Session

A session is like a site visit. You would generally create a new session for each new client. Each session will generally consist of multiple skyline data sets. The Session menu selections are as follows:

- Weather Properties shows the properties for the selected weather model. See "Weather, Air quality and Clouds" on page 4-3.
- Session Data Summaries- allows you to select the skylines used to compute the monthly solar access averages or session obstruction elevation average or maximum. See "Session Data Sum-

NOTE

#### maries" on page 2-25.

- Session Properties displays the current session properties.
- Browse allows you to view and select a previously created session.
- New creates a new session.
- 1 Select the menu icon then Session to view the Session menu.

| Weather Properties<br>Session Data Summaries<br>Session Properties<br>Browse | re to add a note≥ |
|------------------------------------------------------------------------------|-------------------|
| New                                                                          | 4:00              |
| Session Skylin                                                               | ne View           |

Figure 2-1. Session Properties

2 Select New.

You will see the New session dialog box.

| New session Cancel Pro | ev Next |
|------------------------|---------|
| Session Name:          |         |
| Session 1              |         |
|                        |         |
| Session Note:          |         |
|                        |         |
|                        |         |

Figure 2-2. New Session

- **3** You can accept the default session name (for example, Session 1) or you can select the keyboard icon (next to the Session Name text box on the display) and enter a different name.
- 4 If you pressed the keyboard icon:
  - a To clear the current Session Name, click in the text box and click Clear Text.
  - **b** Select the characters from the keyboard to name the session.
  - c Press Enter.

For example, if you were creating a session for Roger Smith's house, you could enter the name to appear as shown.

Using the SunEye **Create a Session** 

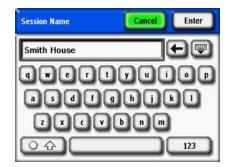

Figure 2-3. Session Name

The keyboard entry dialog has a few features that make entering and modifying text quick and easy. Select the Keyboard button to switch between an alphabetical keyboard and a QWERTY style keyboard. (That is, a conventional keyboard.) Also, as you type text, the SunEye predicts the words you are typing. To select the predicted word, click on the word where it appears above the text area, as shown in the example below. This feature reduces the amount of typing required to enter text.

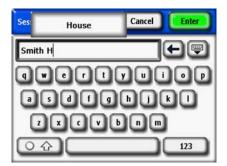

Figure 2-4. Session Name Auto Complete

- **5** Click inside the text box (where the typed letters appear) to bring up the scroll control. The scroll control (left and right arrows) allows you to move the cursor inside the text box to delete or add letters.
  - Use the arrow buttons to move the cursor.
  - Press Clear Text to clear all text.
  - Click anywhere outside the scroll control box to close the scroll control.

| Session Name  | Cancel | Enter |
|---------------|--------|-------|
| Smith House   |        | ÷     |
| Clear<br>Text |        |       |
| 0000          | الالال |       |
| ZXC           | /bnm   |       |
| 00            |        | 123   |

Figure 2-5. Scroll Control Box

Additionally, you can select the keyboard icon next to the **Session Note** text box and enter a description of the session. For example, you could enter the address of the site or the client's contact information.

| Change session properties | Cancel | Done |
|---------------------------|--------|------|
| Session Name:             |        |      |
| Smith House               |        |      |
| Session Note:             |        |      |
| 123 Main St.              |        |      |

Figure 2-6. Session Note

6 Select Next to advance to the Location dialog box to enter the site location information.

| Location    | Cancel            | Prev         | Next |
|-------------|-------------------|--------------|------|
| Get locatio | on from:          |              |      |
| () List     | of cities for the | current regi | on   |
| Sur         | Eye™ GPS          |              |      |
| 0           | nual entry        |              |      |

Figure 2-7. Location

- 7 Select the location of the site using one of the following methods.
  - List of cities for the current region
  - SunEye GPS
  - Manual entry
- To select a city from a list of cities.
  - a In the Location dialog, select List of cities for the current region, then Next.
  - **b** Select the state where your site is located.
  - c Click on Next and select the nearest city to the site.

Using the SunEye **Create a Session** 

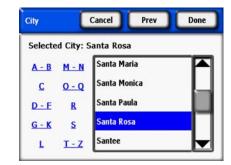

Figure 2-8. City Location

The SunEye will automatically determine the correct latitude, longitude, and magnetic declination for the city you select. It is not necessary to select the exact city since the latitude and longitude will be very similar for nearby cities. The lists of states and cities available depend on the currently selected region refer to "Select Locale" on page 2-32. The city latitude and longitude data was obtained from www.geonames.org.

- Optional: Use the SunEye GPS to acquire your current location.
  - a In the Location dialog box, select SunEye GPS, then Next.

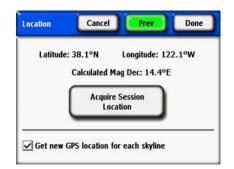

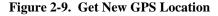

- **b** Click on **Acquire Session Location** and the latitude, longitude and calculated magnetic declination will be acquired. If you would like the GPS to acquire the location for each new skyline, select the **Get new GPS location for each skyline** option.
- Alternatively, enter the location manually.
  - a In the Location dialog box, select Manual Entry.
  - **b** Enter the longitude, latitude, and magnetic declination. (If you have previously selected a city, the corresponding latitude, longitude, and magnetic declination for the selected city appear in the text boxes.) The Calculate button will recompute the magnetic declination for the latitude and longitude that are entered.
- **8** Select **Done**. You will see the Session Properties which lists the information you entered for the session.

| Session 1                              |                |
|----------------------------------------|----------------|
| 1/7/2011 4:33                          | Change<br>info |
| Location                               |                |
| Latitude: 38.4°N<br>Longitude: 122.8°W | Change         |
| Mag Dec: 14.4°E                        | location       |
| Time Zone: GMT-08:00                   |                |

Figure 2-10. Session Properties

- 9 Change the weather model (United States only). In United States locations, there are two weather models available: NASA and NREL TMY3 (Typical Meteorological Year). The weather model used by the SunEye may impact the insolation and solar access calculations. To learn more about the weather models, refer to "Weather, Air quality and Clouds" on page 4-3.
- 10 To select the most appropriate weather model for each session,
  - a Select Session > Weather Properties > Change Weather Model....
  - b Select NREL TMY3 or NASA Kt. If NREL TMY3 is selected, then information about the selected NREL weather station is displayed. By default, the SunEye selects the weather station that is closest in geographical distance to the session location that you entered. The name, Weather Bureau Army Navy (WBAN) identification number, and latitude and longitude of the station are displayed, as well as the distance from the session location to the station location. The optimal unshaded tilt and azimuth are also displayed for the specific location.

| Station:    | SANTA ROSA (AWOS), CA       |
|-------------|-----------------------------|
| WBAN:       | 724957                      |
| Location:   | 38.5°N, 122.8°W             |
| Distance:   | 13.1 KM                     |
| (Optimal Un | shaded Tilt=31°, Azim=188°) |

Figure 2-11. Weather Model

- 11 To change the weather station, for example, to better match weather patterns at the selected location, select "*Change Weather Model*" > *Next*. Select the US state or territory and then click Next, then pick the desired weather station from the list and click Done.
- 12 Change any information, as necessary.

Using the SunEye Site Survey Mode

NOTE

The time zone associated with a session is the time zone setting last set (via the **Set Date and Time...** dialog box) at the time the session was created. Changing the time zone (via the **Set Date and Time...** dialog box) does not change the time zone of any existing session or sessions. Click on the blue time zone link to change the session time zone. Data (skylines) that are already take will be updated with the new time zone.

# Site Survey Mode

The SunEye 210 includes an operating mode used for initially surveying a site to understand exactly where on a roof or potential array site the best module locations exist. In this mode a live preview is visible through the fisheye lens and in real-time the calculated sun's path is overlaid on the display. The sunpaths are automatically corrected for tilt and orientation such that you can simply walk the site, keeping the SunEye approximately level and oriented south and observe when and where any obstructions will cause shade any time of the year. Be aware of any nearby magnetic (iron containing) objects that may affect orientation measurements as discussed in the next chapter.

To enter Site Survey Mode press Select **Skyline** > **New** 

Or, Press the star Quick-setup button.

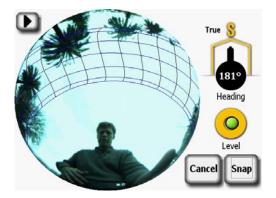

Figure 2-12. Site Survey Mode

# Sky Type

The SunEye 210 automatically analyzes the skyline image and attempts to identify unobstructed open sky and shade-causing obstructions. The image may contain many types of objects, including:

- Open sky
- Clouds
- Sun
- Structures
- Trees

With a wide variety of possible colors, intensities, and textures, the analysis is difficult and complex. For instance, differentiating between a bright white cloud and a white painted wall is one of the difficulties you may encounter.

The SunEye 210 uses advanced image processing techniques and performs well in most conditions. If occasionally the software fails to detect the open sky, you can manually edit the image. If you are capturing many skylines, however, this editing operation may become time consuming.

You can increase the accuracy of the detection by using a new feature that adjusts the SunEye 210's color balance before capturing the skyline. This new control addresses two common types of detection error:

- · Confusing clouds with obstructions
- Accurately defining the edges of complex shading (such as vegetation)

The Skyline Detection control is available when viewing the Preview Mode. Access it by clicking the arrow in the upper left corner of the screen. The following pop out menu will appear:

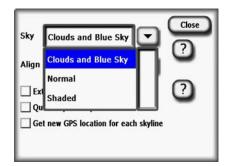

Figure 2-13. Skyline Detection Screen

The normal setting is the default and will work well for most conditions. However, in certain sky conditions, you may see incorrect skyline detection such as below, where the sky is indicated to be an obstruction. This is most typically seen in the case of bright white clouds and blue sky.

Using the SunEye **Sky Type** 

To correct this problem, select the "Clouds and Blue Sky" setting in Preview Mode. In most cases, this will allow the analysis to proceed to the correct conclusion. Press the ? symbol to access on screen help.

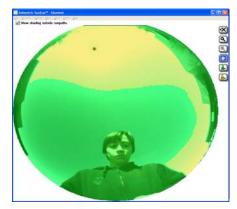

Figure 2-14. Normal Setting-Sky incorrectly identified as obstruction

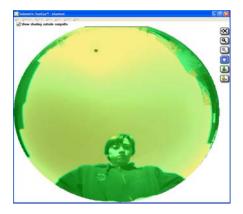

Figure 2-15. Clouds and Blue Sky Setting

At other times, shading obstructions may be incorrectly identified as open sky. See, for instance, the tree branches in the image detail below.

In this case, you may be able to improve the shading detection by using the "Shaded" selection. You can experiment to find out which setting works best for each session, reducing the amount of hand editing you have to perform.

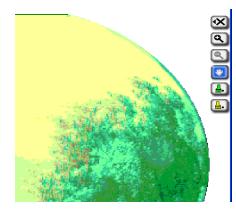

Figure 2-16. Normal setting-Edge of tree misidentified

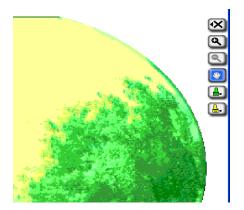

Figure 2-17. Shaded setting

# Capture a Skyline

A skyline is the basic data set representing the solar access for a particular location within a session or site visit. You will generally capture multiple skylines for each session. For example, if you were analyzing a roof site for a new solar installation, you might capture a skyline at each corner and at the center of the roof. A skyline consists of a fisheye image, superimposed sunpaths, and the calculated solar access and obstruction elevation numbers.

NOTE

The SunEye 210 has a built-in electronic compass. It is important to understand that all magnetic compasses are susceptible to magnetic fields from external magnets or objects containing iron such as a metal roof or chimney. Because the sunpaths in "site-survey mode" are computed relative to the electronic compass reading, it is important to keep away from metal objects when surveying a potential array site. Operation is different when capturing a skyline. If you can't avoid nearby metal objects, a work-around is to use **Align with Target** discussed later.

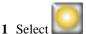

#### 🗾 > Skyline > New

Before capturing the first skyline in a new session, you will need to set the default skyline panel orientation for the session from the Panel Orientation dialog box.

Using the SunEye **Capture a Skyline** 

| Panel Orientation                                        | Cancel OK                         |
|----------------------------------------------------------|-----------------------------------|
| Enter default Skyline pa<br>( <u>Tap here for help</u> ) | nel orientation for this Session. |
| Type: Fixed                                              |                                   |
| Azim: 180° 📰                                             |                                   |
| Tilt: 38° 📰                                              | ► () Magnetic                     |

Figure 2-18. Panel Orientation

Select the default panel orientation that will be used for this session. Begin by selecting **Panel Type** from the drop down, as **Fixed**, **1 Axis**, or **2 Axis**. For each **Panel Type**, the azimuth and tilt information required is adjusted. For a description of the meaning of these values, please see the PV Watts documentation at

http://www.nrel.gov/rredc/pvwatts/changing\_parameters.html#array\_type.

- **Fixed**. For a fixed panel, enter the orientation by tapping on the **Azim** numeric box to set azimuth (True or Magnetic) and the **Tilt** numeric box to set tilt.
- 1 Axis. For 1 Axis tracking, enter the Azim and Tilt numeric boxes as described above. In addition, enter the Range to define the +/- range that the tracking mechanism rotates around the axis of rotation.

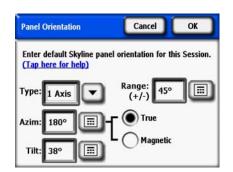

Figure 2-19. 1 Axis Panel Orientation

• 2 Axis. For 2 Axis tracking, the azimuth and tilt are assumed to point the panel always in the direction of the sun, so no additional azimuth and tilt range information is required.

| OK       | Cancel                 | nel Orientation         |
|----------|------------------------|-------------------------|
| Session. | prientation for this S | ter default Skyline par |
| Sessi    | rientation for this s  | ap here for help)       |
|          |                        | •                       |
|          |                        |                         |
|          |                        |                         |
|          |                        |                         |

Figure 2-20. 2 Axis Panel Orientation

| NOTE | For panel azimuth; $0^{\circ}$ is north, $90^{\circ}$ is east, $180^{\circ}$ is south, and $270^{\circ}$ is west. For panel tilt, $0^{\circ}$ is flat, $90^{\circ}$ is vertical.                                                                                                    |
|------|----------------------------------------------------------------------------------------------------|
|      | Tap the <b>Set Tilt = latitude, Azim = <math>180^{\circ}(S)</math></b> button to set the orientation to the default, which is tilt = latitude, azimuth = $180^{\circ}$ (in northern hemisphere) or $0^{\circ}$ (in southern hemisphere).                                                                                                    |
| NOTE | When the first skyline in a new session is created, the skyline's panel orientation is set to the default skyline panel orientation. The panel azimuth and panel tilt of a skyline can later be changed from <b>Skyline &gt; Properties</b> . When a new skyline is created, the panel orientation always defaults to the orientation of the last skyline. To measure orientation and tilt with the SunEye built-in inclinometer and electronic compass, See "Orientation" on page 2-32. |
| NOTE | Each time a new Session is created, the default panel azimuth and tilt is normally set to south (in the Northern Hemisphere) and latitude tilt. If you prefer to have the SunEye use a different default, then you can configure the SunEye to use the last value entered as the default. This is helpful if you normally use the same azimuth and tilt, such as for racked systems on flat roofs. This can be set in the SunEye Setup in the Tools menu.                                |

2 Set the default skyline panel azimuth and panel tilt, then select **OK**.

You will now see a live preview of the skyline through the fisheye lens with the correct sunpaths for that location superimposed on top.

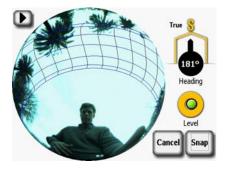

Figure 2-21. Preview Mode

For the northern hemisphere orient the SunEye toward the south by lining up the compass needle with S. This orientation is for a location in the northern hemisphere. For a location in the southern hemisphere, line up the compass needle with N to orient the device true north.

NOTE

The SunEye automatically accounts for the magnetic declination based on the location you entered for the session.

- **3** Hold the instrument level by adjusting the position and observing the electronic bubble level. It is level when the green dot is inside the center circle
- 4 Click the Snap button or press the center navigation button (thumb works best).

The SunEye performs the following tasks:

- Captures the entire horizon with the built-in fisheye lens and digital camera.
- Plots the sunpaths on top of the captured digital image of the skyline.
- Acquires the location using the GPS if this property is set.
- · Analyzes the image and attempts to identify unobstructed open sky and shade-causing ob-

Using the SunEye **Capture a Skyline** 

structions.

- Calculates the monthly, seasonal, and annual solar access percentages.
- Calculates the annual solar resource percentages.

NOTE

The accuracy of the measurement is directly related to how close to true south (or north in the southern hemisphere) the compass needle points and to how level the unit is held at the time the skyline is captured. Care should be used during this critical step. If the orientation is not within +/-30° of true south (or north in the southern hemisphere) during the picture snap and within +/-5° of level, a warning message will be displayed indicating the issue. It is strongly recommended that you delete this skyline and start again if this occurs. To do this, press **Retry**.

#### NOTE

The SunEye will automatically correct the skyline for offsets in the azimuth up to  $\pm -30^{\circ}$  and tilt up to  $\pm -5^{\circ}$ . For best results, hold true South (or North in the Southern Hemisphere) and level as accurately as possible. The SunEye will alert the user when the azimuth or tilt cannot be corrected and force another measurement. The SunEye will alert the user if the azimuth or tilt correction is significant and can be corrected is the user wants to. Press Continue to proceed with that measurement and the auto correction or press Retry to return to Preview mode to make another measurement.

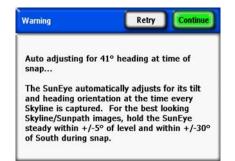

Figure 2-22. SunEye Level Orientation Warning

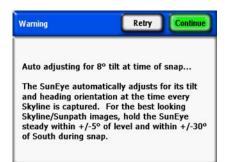

#### Figure 2-23. SunEye South Orientation Warning

5 Verify that the software has correctly identified the open sky and obstructions. You can verify that the yellow and green shading is correct by looking at the image through the shaded colors. Make sure obstructions are green and open sky is yellow. Incorrect identification will affect the accuracy of the calculations. Correct the shading if needed with the Edit tool as described below.

Skylines are automatically saved every time they are captured. To delete the skyline data that you just captured, press the navigation button to the left. Alternatively, to immediately capture another skyline, press the **Star** button.

- **6** Tap your finger on the top-right corner of the screen to enter a note for the captured skyline. The note could include a description of where the skyline was captured. For example, you could enter "Southeast corner of roof." You can also enter a skyline note via the **Skyline Properties** dialog box, described in the next step.
- 7 You can view and change the properties of a skyline by selecting **Skyline** > **Skyline** >

The **Skyline Properties** dialog box has two tabs, Panel and General. The panel orientation for a skyline can be modified in the Panel tab. Other skyline properties can be accessed in the General tab.

# Quick Skyline Capture Mode

When taking numerous SunEye readings at a site, the processing time between Skylines may be shortened to speed the data capture process. Processing for Skyline analysis (open sky and obstruction detection) and solar access computations is delayed until a more convenient time. Processing can be triggered later either manually on the device or automatically when the session is transferred from the device to the computer.

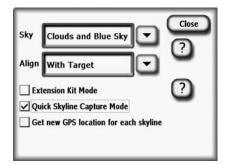

Figure 2-24. Quick Skyline Capture Mode

To enable Quick Skyline Capture Mode from the preview screen, tap on the arrow in the upper left to bring up the menu. Check the Quick Skyline Capture Mode. When in this mode, processing will be delayed, and when a Skyline is captured, the SunEye automatically jumps to the next preview. To exit without taking a Skyline, press Cancel. Note that the Skyline is not yet processed so the green and yellow overlays are not yet shown and the Solar Access reading are not displayed. Select Process Now to process the active skyline, or Process all skylines in session to process all skylines. Using the SunEye Quick Skyline Capture Mode

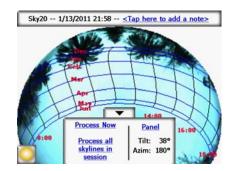

Figure 2-25. Unprocessed Skyline

| Sky01 Properties | Cancel  |
|------------------|---------|
| Panel            | General |
| Type: Fixed      | •       |
| Azim: 180°       |         |
| Tilt: 38°        |         |

Figure 2-26. Skyline Properties

The panel orientation is changed in a method similar to setting the default skyline panel orientation in the **Panel Orientation** dialog box, refer to "Capture a Skyline" on page 2-11 for details.

| Sky04 Properties                 | Cancel   | OK |
|----------------------------------|----------|----|
| Panel                            | General  |    |
| Sky04 Note:                      |          | _  |
| Example                          |          |    |
| GPS Location:<br>38.40410°N, 122 | .81889°W |    |

Figure 2-27. Skyline Note

You can enter or change the note for the skyline by tapping on the **SkyXX Note** text box located under the General tab.

If a GPS was used to make a measurement at the time the skyline was created, then the GPS location will be displayed.

# Align with Compass/Align with Target

The normal way of aligning the SunEye is to align it using the compass to point South (or North in the Southern Hemisphere). In some cases, such as metal rooftops, the compass in the SunEye can be affected and erratic incorrect compass readings may result. In this situation, it is no longer possible to use the compass to align the SunEye. "Align with Target" mode provides an alternative alignment to a reference azimuth using other visual information available at the site. The targets could be a distant tree or pole whose direction is known, or a rooftop reference such as the seams or tiles on a roof surface. The azimuth of the target is not necessarily South (or North in the Southern Hemisphere).

To use "Align with Target", use the following procedure.

1 In the preview mode, tap the arrow in the far upper left corner, and select "Align with Target" from the drop down menu, then press **Close**.

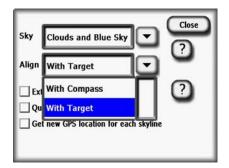

Figure 2-28. Align with Target Screen

- 2 Set the target. Tap Set Target...to enter the Set Target menu.
- To aim and set the target using the compass, select "Use Compass", align with the reference, and tap "Set Target" to return to preview mode. Note that for this to function properly, the compass must be operating correctly and not be affected by the nearby metal.

| Set Target                                | Cancel     |
|-------------------------------------------|------------|
| Set Target using Compass<br>Manual Entry. | or         |
| Use Compass                               | 150.3°     |
| Manual Entry                              |            |
| Help                                      | Set Target |

Figure 2-29. Set Target Screen Using Compass

• To enter a known reference azimuth as the Target, tap "Manual Entry" and tap in the numeric box and enter the azimuth in degrees. Tap "Set Target" to accept the value and return to preview

Using the SunEye Align with Compass/Align with Target

mode.

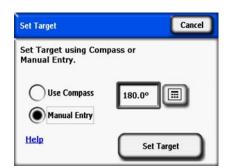

Figure 2-30. Set Target with Manual Entry

- **3** Note that the sun paths are now in a fixed position and do not move when the instrument is tilted or rotated, as they do when in "Align with Compass" mode. Also note that the Compass is no longer displayed in the preview, because it is now assumed to be invalid.
- **4** Take the skyline by aligning the SunEye device with the Target and holding it level. The screen will have a reference line as an aid to point the device at the Target's azimuth. The center top of the screen is pointing to the Target azimuth.

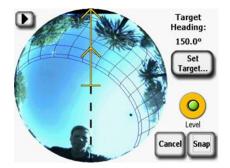

Figure 2-31. Set Target Skyline Screen

NOTE

It may be more difficult for the user to stay out of the sun paths in Align to Target mode than in Align to Compass mode. The center top of the screen is now the target, and the sun paths to the South (or North in the Southern Hemisphere) may be displayed on the SunEye at an angle relative

to the Target. The user may need to adjust position to stay out of the sun paths while aligning the SunEye for the Skyline. For this reason, the Target azimuth should be within +/- 45 degrees of South (or North for the Southern Hemisphere).

**NOTE** When viewing the results, notice that the Skylines may appear rotated so that the center top of the Annual Sunpaths view is the Target azimuth. However, this should not affect the solar access calculations. See Figure 2-30 below.

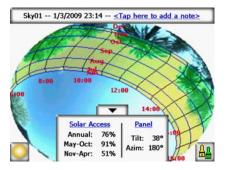

Figure 2-32. Rotated Skyline Using Target Mode

## View the Skyline Measurement Data

You can choose from four main views of your skyline data:

- · Annual sunpaths view
- Monthly solar access view
- Obstruction elevation view
- Full fisheye view
- You can also choose to view average data for multiple skylines in a session:
- Session solar access averages
- · Session obstruction elevation average or maximum

## Annual Sunpaths View

The first display that you see after you capture a new skyline is the annual sunpath view. You

can also access this view by selecting **Solution** > **View** > **Annual sunpaths**. This view shows the annual sunpaths drawn on top of the captured skyline. The detected open sky is shown in yellow. The detected shade-causing obstructions are shown in green.

The Results panel in the lower center portion of the display can be configured to show solar access percentages or solar resource percentages.

Using the SunEye View the Skyline Measurement Data

**Solar Access:** The annual and seasonal solar access is shown in the Results panel. The seasonal month ranges, May-Oct and Nov-Apr, represent the common peak and off-peak rate seasons. Your local utility may use a different set of months.

**Solar Resource:** Tilt Orientation Factor (TOF) and Total Solar Resource Fraction (TSRF) are used to compare the actual site characteristics to the optimal characteristics at that site. TOF and TSRF can only be displayed when the NREL – TMY3 weather model is selected (US only). Refer to "Weather, Air quality and Clouds" on page 4-3 for more information.

**Windowed Access:** Calculates solar access only within a window of time in months and time of day. The user specifies the months and time window and solar access is calculated only for that window. Note that the insolation both with and without shading is windowed, so if there is no shading within the defined window, then the Windowed Access would be 100%, even if there is shading outside the window.

- To toggle between Solar Access and Solar Resource, select Solar > View>Configure Current View, and select one of the following:
  - Solar Access
  - TOF/TSRF
  - Windowed Access

| Configure current view | Close            |
|------------------------|------------------|
| Output:                | Month Range:     |
| Solar Access           | 🔘 Jun - Dec      |
| O TOF/TSRF             | O Dec - Jun      |
| Windowed Access        | Set Window       |
| What is Solar Access?  | What is TOF?     |
| What is Windowed Acces | s? What is TSRF? |

Figure 2-33. Configure Current View

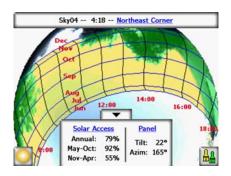

Figure 2-34. Sunpaths View with Solar Access

To change the current view to Solar Resource (TOF/TSRF), select **Solar Access** to open the Configure current view screen. Select **Solar Resource**, and TOF/TSRF are displayed as shown below.

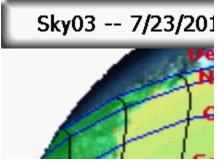

Figure 2-35. Solar Resource View

#### Sunpaths View with Solar Resource

To change the current view to Windowed Access, select **Solar Resource** to open the Configure current view screen. Select **Windowed Access** > **Set Window...** to define the months and hours to be included in the window for calculations.

| Windowed Access    | Cancel OK   |
|--------------------|-------------|
| Month From:<br>Jan | Month Thru: |
| Time Start:        | Time Stop:  |

Figure 2-36. Windowed Access Settings Dialog

The windowed solar access numbers are displayed as shown in the figure. In addition, window is displayed in red for visual indication of the window.

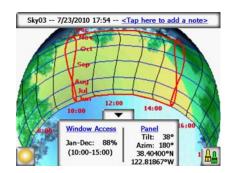

Figure 2-37. Windowed Access View

When using Windowed Access mode, the preview mode will also display the window indications in red. This enables dynamic preview of shading obstructions relative to the user-defined window. An example is shown below.

Using the SunEye View the Skyline Measurement Data

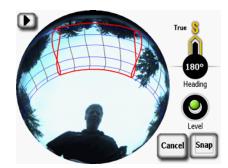

Figure 2-38. Live Preview - Windowed Access View

| In Edit mode, you can magnify the screen using the zoom tool. See "Zoom and Pan Tools" on page 2-30.                                                                                                    |
|----------------------------------------------------------------------------------------------------|
| The results panel with the solar access/solar resource numbers and edit button can be lowered to see the image behind it by pressing the down arrow. It can be raised again by pressing the up arrow.                                                                                                    |
| The sunpaths are shown in clock time, meaning the hour lines represent actual clock time. This is in contrast to solar time. Solar time is based solely on the location of the sun in the sky and can differ from clock time by approximately 30 minutes. You may notice that the image appears inverted from what you may expect. This is done purposely to provide a display that is consistent with user orientation. The fisheye camera perspective is shot from the ground looking up while the user perspective is looking down at the display. By reversing the image, the sunpaths will go from left (morning) to right (evening) when overlaid on the fisheye image. |
| The sunpath hour lines do not take into account daylight savings adjustments.                                                                                                    |
| <b>Month labels</b> The month lines represent the path of the sun on the 21 <sup>st</sup> day of that month.<br>Because the sunpaths show clock time, it is not possible to clearly display all 12 months of the year. The sunpaths will always display the summer and winter solstices (June 21 <sup>st</sup> and December 21 <sup>st</sup> ). To select which months are shown in between the solstices, select:                                                                                                    |
| > View > Configure current view and select Jun-Dec or Dec-Jun for the month labels.                                                                                                    |
| Note that in Windowed Access mode, the start and stop times may be curved into a figure-8 pattern. This happens because the display shows standard time (not solar time) and the curve is different if the displayed months are Jun-Dec vs. Dec-Jun.                                                                                                    |
|                                                                                                    |

Monthly Solar Access View

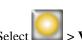

Select **Select** > View > Monthly solar access. You will see the bar chart of the monthly solar access for the location where you captured data.

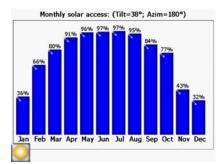

Figure 2-39. Monthly Solar Access

The height of the bars and the numbers at the top of each bar indicate the percentage of solar energy available each month for the site-specific shade conditions. If there were no shade obstructions, the bars would all indicate 100%. If the location was shaded all year round the bars would all indicate 0%.

If Windowed Access is selected in the Annual Sunpaths view, then Monthly Solar Access will be windowed with the same month and time window specified in the Annual Sunpath Configuration menu.

### **Obstruction Elevation View**

Select Select Se

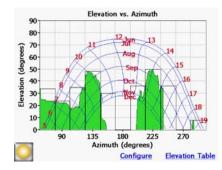

Figure 2-40. Obstruction Elevation Angle View

#### NOTE

Some information from the SunEye may be lost in Obstruction Elevation view. The elevation data shows the highest obstruction elevation data. Open sky that is below an obstruction will not be visible in the Horizon view. This is common when there are overhanging obstructions, such as a tree branch or light post.

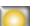

To configure the display for Horizon view, select **Solution** > **View** > **Configure current view...** . The Obstruction Elevation Properties dialog is displayed.

#### ΝΟΤΕ

Using the SunEye View the Skyline Measurement Data

#### NOTE

The obstruction elevation view may show spikes or unusual results. Check that there are no obstruction (green) artifacts and if so you can remove them in edit mode (from the annual sunpath view).

| Display Azim I | Range          |
|----------------|----------------|
| Show:          | Months:        |
| Obstruction    | 🔘 Jun - Dec    |
| Azimuth window | O Dec - Jun    |
| ✓ Sunpaths     | Display labels |

Figure 2-41. View Properties

In the Display tab, select what data will be displayed on the graph:

- Obstruction is the elevation data with one degree resolution
- Azimuth window is the overlaid bar graph of azimuth values for which the maximum (or average) data will be displayed
- Sunpaths

Also select which month label will be displayed on the sunpaths, Jun-Dec or Dec-Jun.

| liew Properties |          | Cancel      | OK   |
|-----------------|----------|-------------|------|
| Display         | Azim Rar | nge         |      |
| Azimuth cent    | er:      | Azimuth win | dow: |
| 180.0°          |          | 22.5°       |      |
|                 |          | <u> </u>    |      |
| Number of wi    | ndows:   | - 🔘 Maxim   | um   |
|                 |          | -           |      |

Figure 2-42. Azimuth Range

In the **Azim Range** tab, select the **Azimuth center**, in degrees, for example, 180 for south, This value is the center of the x-axis in the graph. Next, select the **Number of windows** that will be displayed and the **Azimuth window** size in degrees. Note that there must be an odd number of Azimuth windows, since there is one center window centered around the Azimuth center, and an equal number of Azimuth windows on each side of that center window. The Start and Stop azimuth values will be automatically computed from the above values. Lastly, select whether the **Maximum** or **Average** elevation value will be displayed for each Azimuth window. Press **OK**, and the graph will be modified with the new settings.

Select Select Se

| evation Ta | ble                  |        | ОК                   |
|------------|----------------------|--------|----------------------|
|            | Maximum<br>Elevation |        | Maximum<br>Elevation |
| 67.5°      | 34°                  | 202.5° | 36°                  |
| 90.0°      | 24º                  | 225.0° | 50°                  |
| 112.5°     | 35°                  | 247.5° | 36°                  |
| 135.0°     | 48°                  | 270.0° | 0°                   |
| 157.5°     | 30°                  | 292.5° | 8°                   |
| 180.0°     | 0°                   |        |                      |

Figure 2-43. Elevation Table

### Full Fisheye View

Select **View > Full fisheye.** This display option shows the full view of the site captured through the fisheye lens of the camera.

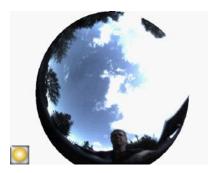

Figure 2-44. Full Fisheye View

You can magnify the screen using the zoom tool. See See "Zoom and Pan Tools" on page 2-30.

### Session Data Summaries

Data for multiple skylines in a session can be processed together and displayed as average solar access, or as average or maximum obstruction elevation angles.

Select Select Solar Access, press OK, and the Session Solar Access Averages will be displayed. This view calculates the average annual, seasonal, and monthly solar access values for the selected skylines in the currently opened session.

Using the SunEye View the Skyline Measurement Data

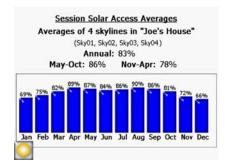

Figure 2-45. Session Solar Access Averages

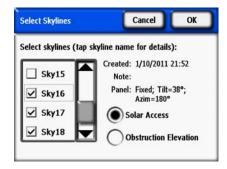

Figure 2-46. Select Skylines Window

When Windowed Access is selected (Annual Sunpath View), the solar access averages are also windowed with the same windowed settings. This shows average solar access for all selected skylines, but only within the month and time windows selected. An example is shown below.

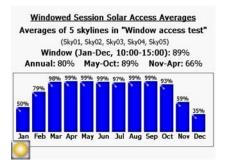

Figure 2-47. Windowed Session Solar Access Averages

For an obstruction elevation data summary, select Obstruction Elevation and press OK. The selected skylines are processed and displayed in the Session Elevation vs. Azimuth is displayed, as shown below.

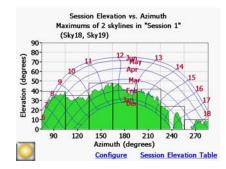

Figure 2-48. Session Elevation vs. Azimuth Window

Note that the view can be configured similar to when viewing obstruction elevation of a single skyline. Tap Configure to access View Properties. Tap the Azim Range tab to select the Maximum or Average. Selecting Maximum will show the worst case (highest) obstruction elevation for all selected skylines with one degree resolution. In addition, the Session Elevation Table will display the worst case obstruction elevation for all Skylines within each defined Azimuth Window. This is therefore the maximum value in the Window for all skylines.

Selecting Average will show the average obstruction elevation for all selected skylines with one degree of resolution. In addition, the Session Elevation Table will display the average obstruction elevation for all skylines within each defined Azimuth Window. This is therefore the average value in the window for all skylines.

## Tools

This section describes the Edit Tool and Zoom and Pan Tools.

## Edit Tool

The Edit tool allows you to modify the open sky (yellow) and shade-causing (green) obstructions for the following uses:

- See the effects of adding or removing shade-causing obstructions. For example, a tree or part of a tree can be removed to see the effect of cutting down or trimming the tree. Or, the area in between story poles can be filled-in to see the effect of a new proposed building.
- Correct the open sky (that is, the yellow shaded area) if the software incorrectly detects the open sky or obstructions.

When your edits to the open sky and obstructions are applied, the SunEye recalculates the solar access numbers. The new calculations allow you to see the difference in solar access between current conditions versus hypothetical conditions.

Using the SunEye **Tools** 

1 Open the edit tool by pressing [III] in the bottom right corner of the results panel in the annual sunpaths view. If you are not already there, you can get to the annual sunpaths view by selecting

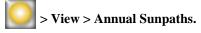

- 2 To add open sky, select the yellow open Sky Paint Brush (
  - **a** Click in the image where you want to add open sky.
  - **b** Paint by moving your finger around in the image.

Your finger nail provides the best control for painting. Try to maintain contact with the screen when moving the brush around the image. You can hold the paint brush anywhere in the large box that surrounds the small yellow square. Only the yellow square actually paints.

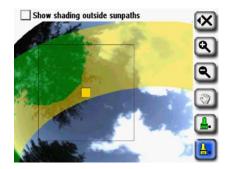

Figure 2-49. Removing Obstructions in Edit Mode

**3** To add obstructions, select the green obstruction paint brush to draw in shade-causing obstructions. For example, you may want to determine what the solar access will be when a fast-growing tree is a few feet taller or when a new structure is built. You can do this by painting in the new obstruction.

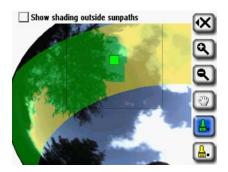

Figure 2-50. Adding Obstructions in Edit Mode

**4** To cover a large area on the screen with the paint brush, select the brush icon again to increase the size of the brush. You will see two squares on the tool icon, indicating the large brush:

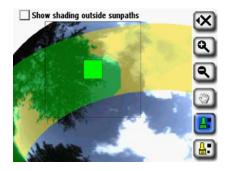

Figure 2-51. Adding Obstructions in Edit Mode

If you want to return to the smaller brush size, select the brush tool again to decrease the size of the brush. You will see one square on the

Tool icon, indicating the small brush.

**5** To enable editing of the outside sun paths, select "Show shading outside sunpaths" (located at the top of the Edit window. The screen will change to show the entire image as opposed to just in the sunpath region as shown below:

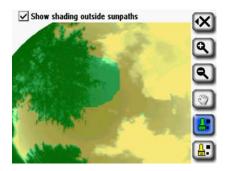

Figure 2-52. Edit Mode Showing Shading Outside Sunpaths

6 Select the X icon and then select New Scenario (SkyXX-N) to save your edited version as a new scenario. This will create a new skyline scenario with the edits and preserve the original skyline without the edits. With this Scenario feature, multiple skyline scenarios can be viewed for comparison.

| Show share | Apply Changes          | ľ |
|------------|------------------------|---|
| Sare       | New Scenario (Sky07-B) | Q |
| \$         | Cancel Changes         |   |
|            | m Star                 | 3 |
|            |                        |   |
| A SHOW     |                        | ā |

Figure 2-53. Edit Mode Save Options

7 Select Apply Changes if you wish to keep changes made after editing. This will replace the original and the original without edits will no longer be available.

# Using the SunEye **Browsing for Data**

**8** If you want to keep the current shading (that is, the yellow and green shading) of the open sky and obstructions, select **Cancel Changes**.

You can magnify the image using the zoom tool as described in "Zoom and Pan Tools" on page 2-30.

### Zoom and Pan Tools

You can magnify the skyline image using the Zoom tool and pan the screen using the Pan tool. These tools are available in the following display modes and views:

- View > Annual Sunpaths View
- Skyline menu
- Full Fisheye View (in desktop only)
- Skyline menu > Edit Open Sky (in desktop only)

While in the Annual Sunpaths or Full Fisheye views, you can access the zoom and pan tools by

selecting **View** > **Zoom**. In Edit mode, the zoom and pan tools are part of the tool bar on the right side of the display.

- Use the zoom-in ( ) and zoom-out ( ) tools to magnify or demagnify the displayed image.
- Select the Pan tool ( ) to pan around the image of skyline data by sliding your finger across the screen. Using your fingernail, as opposed to fingertip, works best.

NOTE

If you are in the Edit tool, you will need to select the pan tool before you can pan the image.

## Browsing for Data

You can view previously saved session and skyline data by browsing the stored sessions or skylines.

To Access the Sessions

- 1 Select Session > Browse... to see a list of currently stored sessions. Select a session from the list.
- 2 Select **Open** to make the selected session the currently open session.
- **3** Select **Delete** to erase the selected session and all of the associated skylines from memory.

4 Select Select Session > Properties to see the session name, notes, and location information for the currently open session.

To Access the Skylines of the Currently Open Session
 Select Skyline > Browse... to see a list of stored skylines that make up the currently open session. Select a skyline from the list.
 Select Open to make the selected skyline the currently open skyline.
 Select Delete to erase the selected skyline from memory.
 Select Skyline > Skyline > Skyline Note... to see or change the skyline note.
 NOTE
 You can also use the SunEye Desktop Companion software to transfer the sessions and skyline data through USB to your PC to store, further analyze the data, or add or modify notes. See Chapter 3, "Using the SunEye 210 Desktop Companion Software".

## Tools Menu

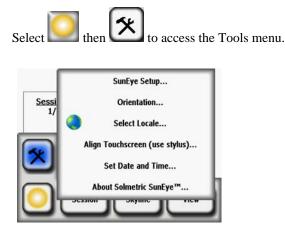

#### Figure 2-54. Tools Menu

### SunEye Setup

In the SunEye Setup, check Maintain default azimuth and tilt if you normally configure systems at the same azimuth and tilt. If checked, then the default azimuth and tilt are maintained from the last time it was changed. If this mode is unchecked, when a new session is created, the default azimuth is set to 180 degrees azimuth (in the Northern Hemisphere) and tilt to latitude.

### Select Locale

Use this dialog box to specify your language and country of origin.

| Select Locale | Cancel        | ОК |
|---------------|---------------|----|
| Language:     | English       |    |
| Region:       | United States |    |
|               |               |    |
|               |               |    |

Figure 2-55. Select Locale Screen

### Orientation

Displays the current azimuth, tilt, and GPS coordinates of the SunEye 210. Use this tool to determine panel orientation. The values can then be entered manually into the Panel Set-up screen as described in "System Controls and Settings" on page 1-7. A compass calibration can be done through the Orientation menu. The compass calibration re-calibrates the SunEye's electronic compass, and should only be used when the compass accuracy is degraded or in question relative to other references. More information on when and how to perform the compass calibration can be found in "Compass Calibration" on page 5-2.

By laying the SunEye on the roof or array plane, with the top pointed in the direction the panels will face, both tilt and azimuth can be measured and entered into the Panel Set-up. Note that the orientation meter can display true or magnetic azimuth. Be certain that this selection agrees with that entered in the Panel Set-up dialog.

Shortcut Tip: To go straight to the orientation meter, simply press the Orientation button on the front of the SunEye. This is handy whenever you need to measure a roof pitch or roof orientation.

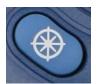

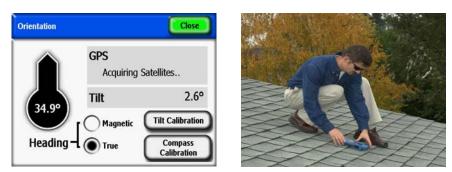

Figure 2-56. Note: GPS coordinates are displayed only if GPS Opt. is present and enabled.

NOTE

### Align Touch Screen

- Use this to realign the touch screen if the touch screen appears to respond to clicks offset from where you touch.
- When performing a touch screen alignment, use the stylus or a pointed (but not sharp) implement. It is important to hit the targets accurately and to not slide off the targets. The procedure will repeat until a set of valid touch points have been recorded.

### Set Date and Time

Use this to set the current date, time, and time zone.

**NOTE** This is a key set-up parameter. Location, time zone, orientation, and even skyline editing can be changed later. However, the date, and time must be entered correctly initially.

### About Solmetric SunEye

Use this to get information about the SunEye, including software version, Operating System (OS) Version, and battery level.

## The SunEye Extension Kit

### Overview

With the SunEye Extension Kit, operators can now use the SunEye up to 17.7 feet (5.4 meters) above the ground, enabling accurate measurements of hard-to-reach places without needing to use a ladder. The SunEye Extension Kit consists of a telescoping pole with a mounting plate at the top to hold the SunEye 210 securely.

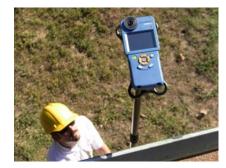

Figure 2-57. SunEye Extension Kit

When using the Extension Kit, SunEye Extension Kit Mode allows skylines to be triggered by rotation of the pole. The user is prompted with audio feedback from the SunEye. The SunEye then automatically corrects the measurements for azimuth and tilt using inputs from the onboard sensors. Multiple skylines can be captured without needing to collapse and re-extend the pole. The Extension Kit Mode also accelerates the measurement process by delaying the image processing of skylines until the session is complete and data is ready to view or transfer to a computer.

### Applications

In many site evaluations, it may be difficult to analyze the exact location of a proposed solar array for a variety of reasons. Using the SunEye with the Extension Kit allows the user to do the following:

- Analyze a location that is difficult to access
  - Analyze the shading of a roof that is too sloped to walk on
  - Analyze the shading of a roof that is made out of a material that cannot be walked on
- Analyze a location that is off limits
  - Analyze the shading of a roof that requires authorization to access
  - Analyze the shading of a rood when the proper safety equipment is not available
- Evaluate a potential structure for a solar array
  - Evaluate a parking lot for a potential solar canopy
  - Determine the optimal location and orientation for a new solar roof design
- Avoid using more dangerous measurement methods
  - Ladders can de unstable or may not be tall enough
  - Scissors lifts and boom lifts can be expensive and hard to operate

### SunEye Extension Kit Components

The SunEye Extension Kit consists of an extendable telescoping pole connected to a mounting platform to securely hold the SunEye 210. The Extension Kit is designed to be used with two skyline capture features in the SunEye software called Extension Kit Mode and Quick Skyline Capture Mode.

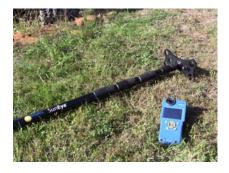

Figure 2-58. The SunEye Extension Kit

### The Extension Pole

When collapsed, the extension pole measures 4.9 feet (1.5 meters) allowing it to be easily stored and transported in most vehicles. When fully extended, the extension pole measures 17.7 feet (5.4 meters), enabling the user to operate the SunEye in a wide variety of locations that are difficult to access or at the height of structures that have not yet been built. The extension pole consists of four telescoping sections, each with a set of knurls that can be loosened or tightened to lock that section in place. Each section also contains an internal constraint system to prevent the sections from coming apart. This constraint system also slows pole section collapse to optimize safety and convenience.

### The Mounting Plate

The mounting plate is a hard plastic platform with a standard tripod mounting screw that can be screwed into the threaded socket on the back side of the SunEye. The Extension Kit mounting plate is bolted to the top of the extension pole and both protects the SunEye 210 and safely fastens it to the Extension Kit. The dimensions of the mounting plate are designed so that the SunEye will not touch the ground if the extension kit is set down, and the corners are designed to absorb shock. Three recesses on the mounting plate prevent the SunEye from twisting and loosening during operation. The mounting plate is also designed to be light-weight so that the SunEye is easy to maneuver while the kit is extended.

### SunEye Extension Kit Software

The SunEye Extension Kit is intended to be used with a SunEye device software feature called Extension Kit Mode, software version 4.55 or higher. Selecting Extension Kit Mode automatically selects Quick Skyline Capture Mode.

When using the extension kit, utilizing these software features allows the operator to capture multiple skylines without having to collapse and re-extend the pole. Details on operation can be found in the section titled Capture Skylines.

Extension Kit Mode

The Extension Kit Mode is a SunEye device feature that enables the SunEye to capture skylines using device rotation and audio feedback.

• Quick Skyline Capture Mode

Using the SunEye Using the SunEye Extension Kit

The Quick Skyline Capture Mode is a SunEye device feature that will postpone the image processing of captured skylines. This speeds up the measurement process by decreasing the time it takes the SunEye 210 to prepare for a subsequent skyline capture. Unprocessed skylines can be processed at any time on the device or by transferring the session to a computer.

Also, Quick Skyline Capture Mode immediately prepares the SunEye 210 to capture another skyline. This speeds up the measurement process by eliminating the need to collapse the extension pole to set up the SunEye 210 for each skyline capture. Quick Skyline Capture Mode can also be used without Extension Kit Mode.

## Using the SunEye Extension Kit

|         | Precautions and Safety Notes                                                                                                    |
|---------|----------------------------------------------------------------------------------------------------|
|         | Solmetric takes safety very seriously, and we encourage the operator to be careful when using the SunEye Extension Kit.                                                                                                    |
| CAUTION | Do not use the Extension Kit near cables, electric power lines, or telephone lines. Maintain a minimum clearance of 10 feet (3 meters) from all power lines, even though the Extension Kit is made of nonconductive materials. |
|         | • Always ensure that the SunEye is securely screwed into the mounting plate and that the mounting plate is securely attached to the top of the extension pole.                                                                 |
|         | • Rest the bottom of the pole on the ground so that the weight of the entire Extension Kit does not need to be supported. This will also make the measurement process easier because the SunEye 210 will be more stable.       |
|         | • After supporting the Extension Kit for a long time, the operator may experience some fatigue and the Extension Kit may seem heavy. Take a break or get help from a second person if needed.                                  |
|         | Operation Flow                                                                                                    |
|         |                                                                                                    |

The operation of the SunEye Extension Kit is summarized in this flowchart. Each step is explained below.

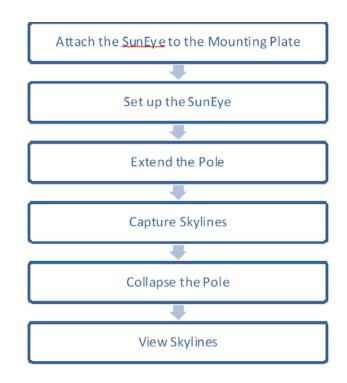

1 Attach the SunEye to the Mounting Plate

First connect the SunEye to the mounting plate. Place the SunEye on the mounting plate and line up the mounting screw with the threaded socket on the back side of the SunEye. Screw it in finger tight and ensure that the SunEye is securely attached.

2 Set up the SunEye

Adjust the SunEye setting for operation with the SunEye Extension Kit. First establish a session and enter preview mode by pressing Skyline - New.

- a Open the Skyline setting panel by pressing the arrow icon in the top-left corner.
- **b** Select Extension Kit Mode. Note that Quick Skyline Capture Mode will automatically be selected. This is desired.

| Sky   | Normal                                       | Close |
|-------|----------------------------------------------|-------|
| Align | With Compass                                 |       |
| _     | tension Kit Mode<br>ick Skyline Capture Mode | ?     |
|       | t new GPS location for each sky              | line  |

Figure 2-59. Extension Kit Mode

3 Extend the Pole

#### Using the SunEye Using the SunEye Extension Kit

|      | Once the SunEye is in Extension Kit Mode, extend the pole to the desired height. There are four sections that can be extended, each with a pair of knurls that can be loosened or tightened. To extend the pole follow the directions below:             |
|------|----------------------------------------------------------------------------------------------------|
|      | <b>a</b> Begin with the top section, closest to the mounting plate. With one hand on each knurl, loosen the section by turning the top knurl counter clockwise slightly.                                                                                 |
|      | <b>b</b> Lift up the section to the desired height.                                                                                                    |
|      | <b>c</b> Tighten the section by turning the top knurl clockwise. Be sure that it is secure, but do not over-tighten.                                                                                                    |
|      | Repeat this process for each section until the pole is extended to the desired height.                                                                                                    |
|      | 4 Capture Skylines                                                                                                    |
|      | With the SunEye extended to the desired height, skylines are ready to be captured. Operation of the SunEye in Extension Kit Mode consists of three steps:                                                                                                |
|      | <b>a</b> Rotate to Arm the SunEye                                                                                                    |
|      | Rotate the pole (and therefore the device) 360 degrees in either direction within two seconds. After the rotation, the SunEye will announce: "Hold Steady".                                                                                              |
|      | <b>b</b> Hold Steady to Snap a Skyline                                                                                                    |
|      | When armed, point the SunEye toward the desired azimuth, ensure that the SunEye is approxi-<br>mately level, and wait a few seconds. The SunEye will automatically snap a skyline and<br>announce that a measurement has been taken: "Skyline Captured". |
| NOTE | If the device is tilted more than 5 degrees, the SunEye will repeat an announcement that the device is armed and ready to snap. The SunEye will wait to snap a skyline until the tilt is within 5 degrees of level.                                      |
|      | c Wait for the SunEye to be ready                                                                                                    |
|      | After capturing a skyline, move to the next measurement location. After 10-15 seconds the Sun-<br>Eye 210 will announce that the SunEye is ready for the next measurement: "Rotate to snap".                                                             |
|      | Repeat steps to capture all desired skylines with the SunEye Extension Kit.                                                                                                    |
|      | 5 Collapse the Pole                                                                                                    |
|      | To collapse the extension pole:                                                                                                    |
|      | <b>a</b> Begin with the lowest section, closest to the ground. With one hand on each knurl, loosen the section by turning the top knurl counter clockwise slightly.                                                                                      |
|      | <b>b</b> Lower the section as far as it will go.                                                                                                    |
|      | <b>c</b> Tighten the section by turning the top knurl clockwise. Be sure that it is secure, but do not over-tighten.                                                                                                    |
|      | Repeat this process for each section until the pole is fully collapsed.                                                                                                    |
|      | 6 View Skylines                                                                                                    |
|      | With the SunEye Extension Kit collapsed, the Skylines can now be inspected on the SunEye.<br>Notice that solar access coloring and percentages are not displayed. This is because the image<br>has not yet been processed.                               |
|      |                                                                                                    |

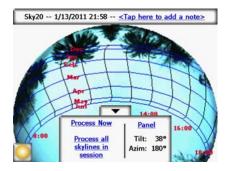

Figure 2-60.

### **Image Processing**

Recall that when selecting Extension Kit Mode, Quick Skyline Capture Mode was automatically selected. In this mode, the image processing has been postponed.

- To process an image on the device, open the unprocessed skyline and press "Process Now" or press "Process all skylines in session".
- To process an image on a computer, connect the SunEye via the USB cable and open the SunEye desktop software. In the "File" menu, select "Transfer from device...". Skylines are automatically processed during the transfer. Note that in this case the Skylines are also removed from the device.

Skylines are automatically corrected for the azimuth and tilt of the device when the image was snapped. The top of the annual sunpath view is always in the direction that the device was pointing when the image was snapped. This azimuth correction may cause a rotation and distortion of the picture as it is automatically scaled to fit in the display. *It is important to note that the accuracy of the azimuth readings and solar access calculations is not affected.* 

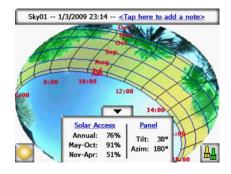

Figure 2-61.

### Alternative Measurement Method

An alternative mode of operation for the SunEye Extension Kit is to use a portable computer to control the SunEye while the pole is extended. This method requires two operators; one to hold the pole and the other to use the computer to control the SunEye. The portable computer is connected to the SunEye via a long USB cable. A real-time image of the SunEye's display is shown

|      | Using the SunEye<br>Using the SunEye Extension Kit                                                                                                    |
|------|----------------------------------------------------------------------------------------------------|
|      | on the computer screen. The SunEye can be controlled using the computer mouse and keyboard.<br>Extension Kit Mode should not be used with this method, but Quick Skyline Capture Mode can<br>still be used to speed up the measurement process.             |
| NOTE | This mode may be preferred if the SunEye compass is adversely affected by nearby metal on the roof. With this alternative configuration, the SunEye's "Align with Target" mode can be used and the compass reading is ignored.                              |
|      | The required materials for this mode of operation are:                                                                                                    |
|      | • A tablet, net book, or laptop computer running Windows XP or Windows 7.                                                                                                    |
|      | • Software that will control a Windows mobile device. Solmetric recommends Pocket Controller Pro. A trial version is available from www.soti.net.                                                                                                    |
|      | • A USB extension cord as long as the desired extension height. Note that the USB can support up to a 5 meter cable without an active repeater.                                                                                                    |
|      | In this mode, the operators have access to all SunEye features, and can capture Skylines and make adjustments to settings with the pole extended. Again, the Extension Kit Mode software should not be used when using this alternative measurement method. |
|      | Magnetic Interference                                                                                                    |

In some locations near large metal objects or metal rooftops, the integrated SunEye compass can be affected, which may result in erratic or incorrect compass readings. In this situation, it is no longer possible to use the compass to align the SunEye. "Align with Target" mode provides an alternative alignment to a reference azimuth using other visual information available at the site. This mode can be used to take accurate skyline measurements regardless of magnetic interference. To use this mode with the SunEye Extension Kit, please use the alternative measurement method discussed above.

# 3 Using the SunEye 210 Desktop Companion Software

## Introduction

The SunEye desktop companion software has a similar user interface to the hand-held device. Once your SunEye has been synchronized with the companion software through the device/USB cable, you can transfer your data from the SunEye to your desktop PC. The data on your desktop PC is archived for later viewing and analysis. The same data views and tools available from the hand-held device are also available from the desktop software. The companion software also allows you to export the measurement data to a single report with a variety of file formats.

This chapter is a reference for the SunEye desktop companion software operation and includes the following sections:

- Transferring, storing and viewing data
- · Viewing and analyzing data
- · Exporting and generating reports

Refer to "Using the SunEye" for information about all other function descriptions.

If you have not yet installed the SunEye Desktop Companion software, please refer to the instructions in "Installing the SunEye and Desktop Companion Software" on page 1-3.

Launch the SunEye Desktop Companion from the SunEye icon on your desktop or from the Windows **Start** button by selecting, **All Programs** > **SunEye** > **SunEye**.

NOTEThe Solmetric PV Designer Software is also accessible through the SunEye Desktop Software's<br/>Session menu. This software allows Photovoltaic system layout and design using SunEye data.<br/>While the SunEye Desktop Software is included with the SunEye, the PV Designer is licensed<br/>and sold as a separate product. To activate a trial, or to order the PV Designer Software, select<br/>Session, PV Designer. For additional information, see www.solmetric.com/pvdesigner.html

## Transferring and Storing Your Data

Within the Desktop Companion application, select File > Transfer from Device.

The data transfer moves all sessions and skylines from your hand-held device to your desktop PC. The data files are no longer available on the hand-held device after the data transfer takes place. The data is stored on your PC in the location My Documents/Solmetric/SunEye/Sessions.

|      | Using the SunEye 210 Desktop Companion Software                                                                                                    |  |  |
|------|----------------------------------------------------------------------------------------------------|--|--|
|      | Viewing and Analyzing your Data                                                                                                    |  |  |
|      | The directory name for each transferred session is a combination of the session name and the time and date the session was created. For example, "2009_08_16.222016;Session 1." This way multiple sessions with the same name do not get overwritten.                                                                                                    |  |  |
| NOTE | SunEye sessions can be shared among users of the SunEye Desktop Software. To share a session, the entire folder and its contents must be made available in the Sessions folder, normally <b>My Documents/Solmetric/SunEye/Sessions</b> /. the folder can be transferred via e-mail or through shared disc access. It is important not to alter the folder contents of the folder or file names. |  |  |
|      | •                                                                                                    |  |  |

## Viewing and Analyzing your Data

Once you have transferred your data from the hand-held device to the desktop PC, you can:

- Browse sessions
- Browse skylines in the currently open session
- View the data for the currently open skyline
- Modify or add session or skyline notes.
- Edit the open sky regions of a skyline

### **Browsing Session Data**

You can browse sessions by selecting **Session** > **Browse...** . You will see the following dialog box:

| Session Name    | Creation Date   | Location        | Session Note |
|-----------------|-----------------|-----------------|--------------|
| Smith House     | 10/13/2009 9:17 | 38.4°N, 122.8°₩ | 123 Main St. |
| Home Sweet Home | 7/20/2009 2:31  | 14.8°S, 148.0°₩ |              |

Figure 3-1. Browse Sessions

By default sessions are stored in:

#### My Documents\Solmetric\SunEye\Sessions

You can display sessions from a different directory by selecting

Change > , then selecting

**Change 'Look In' location...** . If you select **Set 'Look in' location to default** it will automatically display sessions from the default sessions directory.

**NOTE** The Session browse dialog box orders sessions with the most recently created session at the top. You can reorder the list of sessions based on other column values by clicking on the column heading that you would like to sort by.

## Exporting and Generating Reports

1 Within the Desktop Companion application, click **File > Export Session Report and Data** to export the session data to a report and to generate exported data files.

The export tool combines all of the skyline data for the currently open session into a single, easy-to-read report. It also generates the exported data files described below. The original data remains stored on your computer in the location described in "Browsing Session Data" on page 3-2. Exported reports are in an HTML document format that is viewable with a Web browser such as MS Internet Explorer<sup>®</sup>. You can quickly jump to data of interest using the hyper links in the file.

At the time the data is exported, you have the opportunity to customize the report.

2 Enter client information that will appear in the report, as shown below.

| Export Session Report and Data | Cancel Prev Next                                 |
|--------------------------------|--------------------------------------------------|
| Enter information about the    | e client for whom this report will be generated: |
| Client Name (Required):        | Roger Smith                                      |
| Address Line 1:                | 15 Mission St.                                   |
| Address Line 2:                | Apt 3b                                           |
| City:                          | San Francisco                                    |
| State/Province:                | CA                                               |
| ZIP/Postal Code:               | 94110                                            |
| Phone Number:                  | 415-123-4567                                     |
|                                |                                                  |

Figure 3-2. Client Information

Click Next to enter information about your company, including name and address.

| Export Session Report and Data | Cancel                    | Next |
|--------------------------------|---------------------------|------|
| Enter your information (cre    | eator of this report):    |      |
| Your name (Required):          | Sunny Solar Installations |      |
| Address Line 1:                | 315 Main St.              |      |
| Address Line 2:                | Suite E                   |      |
| City:                          | San Francisco             |      |
| State/Province:                | CA                        |      |
| ZIP/Postal Code:               | 94110                     |      |
| Phone Number:                  | 1-800-123-4567            |      |
|                                |                           |      |

**Figure 3-3.** Company Information

**3** Click **Next** and select the skylines that will be used in session averages and session related output calculations and files. Then, select windowing parameters if needed.

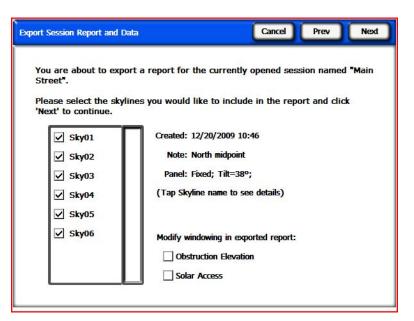

Figure 3-4. Select Report Parameters

• If you selected Obstruction Elevation, then click **Next** and define the Azimuth scale for the Windowed Obstruction Elevation data file, as shown below. This data is only required for the Windowed Obstruction Elevation data file, and the default values may be acceptable in many situations.

| Export Session Report and Data | Cancel Prev Next                                                                                                    |
|--------------------------------|----------------------------------------------------------------------------------------------------|
|                                | Azimuth window:<br>22.5°<br>Maximum<br>Average<br>chart's azimuth scale. 'Azimuth center'<br>azimuth range is 'Number of windows'<br>muth window' must be odd since a<br>muth center. The 'Maximum' and<br>indowed data. When 'Maximum' (or |

Figure 3-5. Obstruction Elevation Parameters

By default, the values previously entered in the hand-held device's **View** > **Obstruction Elevation** are loaded automatically, however they can be changed for the report. For more information about these values, refer to "Obstruction Elevation View" on page 2-23.

| Configure u | ne month and nour w | vindowed solar access ranges:                                                  |
|-------------|---------------------|--------------------------------------------------------------------------------|
|             | Month From:         | Month Thru:                                                                    |
|             | Jan                 | Dec                                                                            |
|             | Time Start:         | Time Stop:                                                                     |
|             | 9:00                | 15:00                                                                          |
| ranges used |                     | ge will determine the month and hour<br>e windowed monthly solar access values |

Figure 3-6. Configure Windowed Access Parameters

- If you selected Solar Access, then click **Next** and define the start and stop dates, as shown above. This data is only required for the Average Windowed Solar Access data file, and the SkyXX Daily Solar Access data files.
- **4** The Export tool gives you the opportunity to specify a specific location to store the report and the ability to select your company logo which will appear in the report.

# Using the SunEye 210 Desktop Companion Software **Exporting and Generating Reports**

| Export Session Report and Data                                                                                         | Cancel         | Prev          | Export |
|----------------------------------------------------------------------------------------------------|----------------|---------------|--------|
| The exported report will be placed in a subfolder of:                                                                  |                |               |        |
| C:\Documents and Settings\Joe Support\My Documents\Solm                                                                | ietric\SunEye' | \Exported Rej | ports  |
| Change folder                                                                                                    |                |               |        |
| You may optionally select your own logo image file (<br>include in the report.<br>The currently selected logo file is: | bmp or jpe     | g) to         |        |
| <no currently="" file="" image="" logo="" selected=""></no>                                                            |                |               |        |
| Change logo                                                                                                    |                |               |        |
| Click 'Export' to export the report.                                                                                   |                |               |        |

#### Figure 3-7. Specified Target Location

An HTML document is automatically created consolidating the data for a single session. The document contains the notes, annual sunpath and bar chart images for each skyline in the session.

- **5** Click **Export** to export the report.
- 6 Click View report now... to view the report. It can also be viewed later by selecting File > Browse Exported Session Reports..., or by navigating with Windows File Explorer to the location where the report was saved. By default, reports are saved in My Documents\Solmetric\SunEye\Exported Reports.

### Print the Report

The report contains a hyper link under the title, Importable and printable version of the report that does not include the hyper links and can be imported into other software programs such as MS Word<sup>®</sup> or Adobe Acrobat<sup>®</sup>, or it can be printed and given to clients. Print the report by selecting "print" from your browser.

### Save Images from the Report

Images in the report can be saved for use elsewhere by right clicking on the image and selecting **Save image as...** Images in the report can also be found in the directory that the report was saved under the sub-directory **Exported Files**. These images can be used to create your own custom report.

### Convert Report to Other Formats

The HTML report generated by the desktop companion software can be converted to other formats such as .doc or .pdf by opening it in the appropriate editor (for example MS Word or Adobe Acrobat) and then saving it as the file type you prefer.

In MS Word, there is a specific procedure that must be followed in order to convert HTML documents to .doc documents in which the images show up as permanent elements of the document rather than as links:

### MS Word 2003<sup>TM</sup>

- 1 Open the .htm report in MS Word
- 2 From the Edit menu choose Select All. This will select everything in the document.
- **3** On your keyboard, press the key combination **Ctrl-Shift-F9** together. This will convert all external links to embedded content.
- 4 Go to File and choose Save As. Under Save as type select Word Document (\*.doc), then click Save.

### Microsoft Word 2007<sup>TM</sup>

When saving a SunEye report to a single file document using Microsoft Word 2007, it is recommended that you save it as PDF. The functionality to save Microsoft Word 2007 documents as PDF documents is not enabled by default within Microsoft Word 2007, however, Microsoft provides a free Add-in that supplies this functionality, which can be downloaded from Microsoft. The name of the Add-in is "Microsoft Save as PDF or XPS". Once this Add-in is installed, follow these instructions to save a SunEye exported report as a PDF document.

- 1 From Microsoft Word 2007, go to the main menu and select "Open...".
- **2** Browse to the directory where you exported the .htm report. You will see two versions of the report. Open the version that has "importable and printable" in the name.
- 3 Select "Save As", and under "Save as Type" select "PDF (\*.pdf)".

### **Exported Data Files**

The report also includes a table of hyper links to a number of data files, including comma-separated-value (.csv) files. These .csv files can be opened directly in MS Excel<sup>®</sup> or other software for further analysis.

Each .csv file has a header section at the beginning of the file that includes information such as the session and skyline names. The end of the header information and beginning of the data is always marked by the text begin data. The first line of the file describes the type of data and includes a version number. For example, Daily Solar Access 1.0 indicates that the file is the daily solar access file and the file format is version 1.0. A description and example of each file type is given below. In each file name the XX would be replaced by the skyline number (for example, 01, 02, and so on for Sky01, Sky02, and so on).

### SkyXXDailySolarAccess.csv

This table provides the solar access percentage for every day of the year. It also includes the monthly, seasonal, and annual solar access percentages. An example of the header and part of the data is shown below:

| Daily Solar       | Access 2.1               |   |       |       |       |       |       |       |       |       |       |       |       |       |
|-------------------|--------------------------|---|-------|-------|-------|-------|-------|-------|-------|-------|-------|-------|-------|-------|
| Session<br>Name:  | Session1                 |   |       |       |       |       |       |       |       |       |       |       |       |       |
| Skyline:          | Sky01                    |   |       |       |       |       |       |       |       |       |       |       |       |       |
| Creation<br>Date: | 11/3/2009<br>10:43:00 AN | И |       |       |       |       |       |       |       |       |       |       |       |       |
| Latitude:         | 37                       |   |       |       |       |       |       |       |       |       |       |       |       |       |
| Longitude:        | -122                     |   |       |       |       |       |       |       |       |       |       |       |       |       |
| Mag Dec:          | 14                       |   |       |       |       |       |       |       |       |       |       |       |       |       |
| Panel Tilt:       | 37                       |   |       |       |       |       |       |       |       |       |       |       |       |       |
| Panel<br>Azimuth: | 180                      |   |       |       |       |       |       |       |       |       |       |       |       |       |
| Time<br>Zone:     | GMT-8:00                 |   |       |       |       |       |       |       |       |       |       |       |       |       |
|                   |                          |   | Month |       |       |       |       |       |       |       |       |       |       |       |
| begin data        | Day                      |   | Jan   | Feb   | Mar   | Apr   | May   | Jun   | Jul   | Aug   | Sep   | Oct   | Nov   | Dec   |
|                   |                          | 1 | 35.16 | 36.72 | 38.16 | 55.61 | 64.65 | 85.11 | 95.29 | 77.34 | 54.97 | 47.97 | 40.07 | 29.13 |
|                   |                          | 2 | 35.16 | 36.72 | 38.16 | 55.61 | 64.65 | 85.11 | 95.29 | 77.34 | 54.97 | 47.97 | 40.07 | 29.13 |
|                   |                          | 3 | 35.16 | 36.72 | 38.16 | 55.61 | 64.65 | 85.11 | 95.29 | 77.34 | 54.97 | 47.97 | 40.07 | 29.13 |
|                   |                          | 4 | 35.16 | 36.72 | 38.16 | 55.61 | 64.65 | 85.11 | 95.29 | 77.34 | 54.97 | 47.97 | 40.07 | 29.13 |
|                   |                          | 5 | 29.36 | 40.23 | 41.05 | 55.11 | 67.64 | 85.14 | 92.22 | 69.85 | 54.87 | 45.17 | 36.68 | 29.35 |
|                   |                          | 6 | 29.36 | 40.23 | 41.05 | 55.11 | 67.64 | 85.14 | 92.22 | 69.85 | 54.87 | 45.17 | 36.68 | 29.35 |
|                   |                          | 7 | 29.36 | 40.23 | 41.05 | 55.11 | 67.64 | 85.14 | 92.22 | 69.85 | 54.87 | 45.17 | 36.68 | 29.35 |
|                   |                          |   |       |       |       |       |       |       |       |       |       |       |       |       |

### SkyXXW indowed DailySolarAccess.csv

This table provides the windowed solar access percentage for every day of the year. It also includes the monthly and windowed solar access percentages. An example of the header and part of the data is shown below:

| Nindowed<br>Dark Sourcess I.Series I.Series I. <th></th> <th></th> <th></th> <th></th> <th></th> <th></th> <th></th> <th></th> <th></th> <th></th> <th></th> <th></th> <th></th> <th></th>                                                                                                    |                |             |       |       |     |     |     |     |     |     |     |     |     |     |
|----------------------------------------------------------------------------------------------------|----------------|-------------|-------|-------|-----|-----|-----|-----|-----|-----|-----|-----|-----|-----|
| NameSeriesSeries<                                                                                                    | Daily Solar    |             |       |       |     |     |     |     |     |     |     |     |     |     |
| Cancing and and and an and an analysis of the second of the second of | Session Name:  | Main Street |       |       |     |     |     |     |     |     |     |     |     |     |
| Iandee:Iandee: <t< td=""><td>Skyline:</td><td>Sky01</td><td></td><td></td><td></td><td></td><td></td><td></td><td></td><td></td><td></td><td></td><td></td><td></td></t<>                                                                                                    | Skyline:       | Sky01       |       |       |     |     |     |     |     |     |     |     |     |     |
| Indication123.Magne:16.Tachayde:16.Marciana16.Marciana10.Marciana10.Marciana<                                                                                                    | Creation Date: | #########   |       |       |     |     |     |     |     |     |     |     |     |     |
| Magneenergy16.4Tacking weenergyFinal Actional of the constraint of the constraint of t                                    | Latitude:      | 38.4        |       |       |     |     |     |     |     |     |     |     |     |     |
| Tacking Medi     ising       Pand Agination     10       Pand Agination     100       Tandardian     100       Marcination     0       Marcination     0                                                                                                    | Longitude:     | -122.8      |       |       |     |     |     |     |     |     |     |     |     |     |
| Panel Trime98Panel Aziamati100Trom ZonericoGMT-08-00Window MontoDes-NovWindow Trime1000-15-00Management1000-15-00Panel AziamatiNormanNameNormanNameName <td>Mag Dec:</td> <td>14.6</td> <td></td> <td></td> <td></td> <td></td> <td></td> <td></td> <td></td> <td></td> <td></td> <td></td> <td></td> <td></td>                                                                                                    | Mag Dec:       | 14.6        |       |       |     |     |     |     |     |     |     |     |     |     |
| Panel Azimuth     100       Time Zore     GAT-0300       Window Tome     Des-Nov       Standow Time     1000-15300       Montor     Nontor       Pagindata     Daya     Ale     Ran     Ale     May     May     Ale     Ale                                                                                                    | Tracking Mode: | Fixed       |       |       |     |     |     |     |     |     |     |     |     |     |
| Time ZoneGMT-08:00Window Mong<br>RoneDec-NovMindow Time<br>Rone10:01-15:00NameDo:01-50:00NameDavisNameName<                                                                                                    | Panel Tilt:    | 38          |       |       |     |     |     |     |     |     |     |     |     |     |
| Mander Manner     Dec-Nov       Window Time     10:00-15:00       Nort     Nort       Negen data     Manner       Manner     Nator       Jano 1     Manner       Manner     Nator       Jano 1     Manner       Manner     Manner       Manner     Manner                                                                                                    | Panel Azimuth: | 180         |       |       |     |     |     |     |     |     |     |     |     |     |
| Range:     Standar     10:00-15:00     Standar     Nordu     Standar     Nordu     Standar     Nordu     Standar     Nordu     Standar     Nordu     Standar     Nordu     Standar     Nordu     Standar     Nordu     Standar     Nordu     Standar     Nordu     Standar     Nordu     Nordu     Standar     Nordu     Standar     Nordu     Nordu<                                                                                                    | Time Zone:     | GMT-08:00   |       |       |     |     |     |     |     |     |     |     |     |     |
| Range:     Standar     10:00-15:00     Standar     Nordu     Standar     Nordu     Standar     Nordu     Standar     Nordu     Standar     Nordu     Standar     Nordu     Standar     Nordu     Standar     Nordu     Standar     Nordu     Standar     Nordu     Standar     Nordu     Nordu     Standar     Nordu     Standar     Nordu     Nordu<                                                                                                    |                |             |       |       |     |     |     |     |     |     |     |     |     |     |
| Range:     Month       begin data     Day     Dec     Jan     Feb     Mar     Apr     Map     Jul     Aug     Sep     Oct     Nov       1     46.56     45.26     100     100     100     100     100     100     100     100     100     100     100     100     100     100     100     100     100     100     100     100     100     100     100     100     100     100     100     100     100     100     100     100     100     100     100     100     100     100     100     100     100     100     100     100     100     100     100     100     100     100     100     100     100     100     100     100     100     100     100     100     100     100     100     100     100     100     100     100     100     100     100     100     100     100     100     100     100     100     100     100     100     100     100     100     100     100 <td></td> <td>Dec-Nov</td> <td></td> <td></td> <td></td> <td></td> <td></td> <td></td> <td></td> <td></td> <td></td> <td></td> <td></td> <td></td>                                                                                                    |                | Dec-Nov     |       |       |     |     |     |     |     |     |     |     |     |     |
| begin dataDayDecJanFebMarAprMayJunJulAugSepOctNov146.5645.26100100100100100100100100100100100246.5645.26100100100100100100100100100100100100346.5645.26100100100100100100100100100100100446.5645.26100100100100100100100100100100100546.5450.59100100100100100100100100100100100646.5450.59100100100100100100100100100100                                                                                                    |                | 10:00-15:00 |       |       |     |     |     |     |     |     |     |     |     |     |
| 146.5645.26100100100100100100100100100246.5645.26100100100100100100100100100100346.5645.26100100100100100100100100100100100446.5645.26100100100100100100100100100100546.5450.59100100100100100100100100100100646.5450.59100100100100100100100100100100                                                                                                    |                |             | Month |       |     |     |     |     |     |     |     |     |     |     |
| 246.5645.26100100100100100100100100100100346.5645.26100100100100100100100100100100100446.5645.26100100100100100100100100100100100100546.5450.59100100100100100100100100100100100646.5450.59100100100100100100100100100100                                                                                                    | begin data     | Day         | Dec   | Jan   | Feb | Mar | Apr | May | Jun | Jul | Aug | Sep | Oct | Nov |
| 3     46.56     45.26     100     100     100     100     100     100     100     100     100     100     100     100     100     100     100     100     100     100     100     100     100     100     100     100     100     100     100     100     100     100     100     100     100     100     100     100     100     100     100     100     100     100     100     100     100     100     100     100     100     100     100     100     100     100     100     100     100     100     100     100     100     100     100     100     100     100     100     100     100     100     100     100     100     100     100     100     100     100     100     100     100     100     100     100     100     100     100     100     100     100     100     100     100     100     100     100     100     100     100     100     100     100     100 <td< td=""><td></td><td>1</td><td>46.56</td><td>45.26</td><td>100</td><td>100</td><td>100</td><td>100</td><td>100</td><td>100</td><td>100</td><td>100</td><td>100</td><td>100</td></td<>                                                                                                    |                | 1           | 46.56 | 45.26 | 100 | 100 | 100 | 100 | 100 | 100 | 100 | 100 | 100 | 100 |
| 4     46.56     45.26     100     100     100     100     100     100     100     100     100     100     100     100     100     100     100     100     100     100     100     100     100     100     100     100     100     100     100     100     100     100     100     100     100     100     100     100     100     100     100     100     100     100     100     100     100     100     100     100     100     100     100     100     100     100     100     100     100     100     100     100     100     100     100     100     100     100     100     100     100     100     100     100     100     100     100     100     100     100     100     100     100     100     100     100     100     100     100     100     100     100     100     100     100     100     100     100     100     100     100     100     100     100     100 <td< td=""><td></td><td>2</td><td>46.56</td><td>45.26</td><td>100</td><td>100</td><td>100</td><td>100</td><td>100</td><td>100</td><td>100</td><td>100</td><td>100</td><td>100</td></td<>                                                                                                    |                | 2           | 46.56 | 45.26 | 100 | 100 | 100 | 100 | 100 | 100 | 100 | 100 | 100 | 100 |
| 5     46.54     50.59     100     100     100     100     100     100     100     100     100     100     100     100     100     100     100     100     100     100     100     100     100     100     100     100     100     100     100     100     100     100     100     100     100     100     100     100     100     100     100     100     100     100     100     100     100     100     100     100     100     100     100     100     100     100     100     100     100     100     100     100     100     100     100     100     100     100     100     100     100     100     100     100     100     100     100     100     100     100     100     100     100     100     100     100     100     100     100     100     100     100     100     100     100     100     100     100     100     100     100     100     100     100     100 <td< td=""><td></td><td>3</td><td>46.56</td><td>45.26</td><td>100</td><td>100</td><td>100</td><td>100</td><td>100</td><td>100</td><td>100</td><td>100</td><td>100</td><td>100</td></td<>                                                                                                    |                | 3           | 46.56 | 45.26 | 100 | 100 | 100 | 100 | 100 | 100 | 100 | 100 | 100 | 100 |
| 6       46.54       50.59       100       100       100       100       100       100       100       100       100       100       100       100       100       100       100       100       100       100       100       100       100       100       100       100       100       100       100       100       100       100       100       100       100       100       100       100       100       100       100       100       100       100       100       100       100       100       100       100       100       100       100       100       100       100       100       100       100       100       100       100       100       100       100       100       100       100       100       100       100       100       100       100       100       100       100       100       100       100       100       100       100       100       100       100       100       100       100       100       100       100       100       100       100       100 </td <td></td> <td>4</td> <td>46.56</td> <td>45.26</td> <td>100</td> <td>100</td> <td>100</td> <td>100</td> <td>100</td> <td>100</td> <td>100</td> <td>100</td> <td>100</td> <td>100</td>                                                                                                    |                | 4           | 46.56 | 45.26 | 100 | 100 | 100 | 100 | 100 | 100 | 100 | 100 | 100 | 100 |
|                                                                                                    |                | 5           | 46.54 | 50.59 | 100 | 100 | 100 | 100 | 100 | 100 | 100 | 100 | 100 | 100 |
| 7 46.54 50.59 100 100 100 100 100 100 100 100 100 10                                                                                                    |                | 6           | 46.54 | 50.59 | 100 | 100 | 100 | 100 | 100 | 100 | 100 | 100 | 100 | 100 |
|                                                                                                    |                | 7           | 46.54 | 50.59 | 100 | 100 | 100 | 100 | 100 | 100 | 100 | 100 | 100 | 100 |
|                                                                                                    |                |             |       |       |     |     |     |     |     |     |     |     |     |     |

## SkyXXShading.csv

The following table shows a 1 or a 0 every 15 minutes of every day of the year. A 1 indicates that time and date is not shaded and a 0 indicates that it is shaded. This table is particularly useful for time-of-use (TOU) analysis.

- This data is in standard time and does not include adjustments for daylight savings.
- This data is not affected by panel tilt or azimuth orientation.

# Using the SunEye 210 Desktop Companion Software **Exporting and Generating Reports**

This data file can be imported into different analysis software programs, including OnGrid (see: <u>http://www.ongrid.net</u>), PVOptimize (see: <u>http://www.PVOptimize.com</u>), Solar Advisory Model (SAM) (see: <u>https://www.nrel.gov/analysis/sam/</u>), CPF Tools (see: <u>https://</u> tools.cleanpowerfinance.com/), and SolarNexus (see: <u>http://www.solarnexus.com</u>). An example of the header and part of the shade data is shown below:

| Shading | 1.1 |
|---------|-----|
|---------|-----|

| Session<br>Name:  | Ses<br>sion<br>1                            |
|-------------------|---------------------------------------------|
| Skyline:          | Sky<br>01                                   |
| Creation<br>Date: | 11/<br>3/<br>200<br>9<br>10:4<br>3:00<br>AM |
| Latitude:         | 37                                          |
| Longitude:        | -122                                        |
| Mag Dec:          | 14                                          |
| Panel Tilt:       | 37                                          |
| Panel<br>Azimuth: | 180                                         |
| Time Zone:        | GM<br>T-<br>8:00                            |

A value of "1" implies that the time interval is exposed to open sky. A value of "0" implies that the time interval is shaded.

These values are not affected by panel tilt or azimuth.

| begin data | 5:00 | 5:15 | 5:30 | 5:45 | 6:00 | 6:15 | 6:30 | 6:45 | 7:00 | 7:15 | 7:30 | 7:45 | 8:00 | 8:15 | 8:30 | 8:45 | 9:00 |
|------------|------|------|------|------|------|------|------|------|------|------|------|------|------|------|------|------|------|
| 1-Jan      |      |      |      |      |      |      |      |      |      |      | 0    | 0    | 0    | 0    | 0    | 0    | 0    |
| 2-Jan      |      |      |      |      |      |      |      |      |      |      | 0    | 0    | 0    | 0    | 0    | 0    | 0    |
| 3-Jan      |      |      |      |      |      |      |      |      |      |      | 0    | 0    | 0    | 0    | 0    | 0    | 0    |
| 4-Jan      |      |      |      |      |      |      |      |      |      |      | 0    | 0    | 0    | 0    | 0    | 0    | 0    |
| 5-Jan      |      |      |      |      |      |      |      |      |      |      | 0    | 0    | 1    | 1    | 0    | 0    | 0    |
| 6-Jan      |      |      |      |      |      |      |      |      |      |      | 0    | 0    | 1    | 1    | 0    | 0    | 0    |
| 7-Jan      |      |      |      |      |      |      |      |      |      |      | 0    | 0    | 1    | 1    | 0    | 0    | 0    |
| 8-Jan      |      |      |      |      |      |      |      |      |      |      | 0    | 0    | 1    | 1    | 0    | 0    | 0    |
| 9-Jan      |      |      |      |      |      |      |      |      |      |      | 0    | 0    | 1    | 1    | 1    | 0    | 0    |
| 10-Jan     |      |      |      |      |      |      |      |      |      |      | 0    | 0    | 1    | 1    | 1    | 0    | 0    |
| 11-Jan     |      |      |      |      |      |      |      |      |      |      | 0    | 0    | 1    | 1    | 1    | 0    | 0    |
| 12-Jan     |      |      |      |      |      |      |      |      |      |      | 0    | 0    | 1    | 1    | 1    | 0    | 0    |
|            |      |      |      |      |      |      |      |      |      |      |      |      |      |      |      |      |      |

### SkyXXInsolation.csv

The following table provides the weather-corrected insolation in Wh/m<sup>2</sup> every 15 minutes for every day of the year for the specific panel tilt and azimuth specified for the skyline. For the NASA weather model, weather corrections are based on historical average monthly clearness indexes from NASA. For the NREL – TMY3 weather model, corrections are based on the hourly NREL data for the weather station specified in the session.

- This data is in standard time and does not include adjustments for daylight savings.
- These values are not affected by shading (that is, they assume no shading).

An example of the header and part of the data is shown below:

| Insolation<br>1.1 |                             |
|-------------------|-----------------------------|
| Session<br>Name:  | Session 1                   |
| Skyline:          | Sky01                       |
| Creation<br>Date: | 11/3/2009<br>10:43:00<br>AM |
| Latitude:         | 37                          |
| Longitude:        | -122                        |
| Mag Dec:          | 14                          |
| Panel Tilt:       | 37                          |
| Panel<br>Azimuth: | 180                         |
| Time<br>Zone:     | GMT-8:00                    |

Numbers along each data row are quarter-hour insolation contributions (Wh/m<sup>2</sup>) of that time period assuming no shading and the panel tilt and azimuth specified above. Monthly clearness indexes have been applied.

| 0.530.60.60.60.60.60.60.70.60.60.50.55.55.300.60.60.60.70.60.60.50.55.305.30 | Clearness indexes: | Jan |      | Feb  | Mar  | Apr  | Мау  | Jun  | Jul  | Aug  | Sep  | Oct  | Nov  | Dec  |      |      |      |      |      |
|----------------------------------------------------------------------------------------------------|--------------------|-----|------|------|------|------|------|------|------|------|------|------|------|------|------|------|------|------|------|
| 1-Jan203648597080902-Jan203648597080903-Jan203648597080904-Jan203648597080905-Jan19364758698090                                                                                                    |                    |     | 0.53 | 0.6  | 0.6  | 0.6  | 0.6  | 0.6  | 0.6  | 0.6  | 0.7  | 0.6  | 0.6  | 0.5  |      |      |      |      |      |
| 1-Jan203648597080902-Jan203648597080903-Jan203648597080904-Jan203648597080905-Jan19364758698090                                                                                                    |                    |     |      |      |      |      |      |      |      |      |      |      |      |      |      |      |      |      |      |
| 2-Jan203648597080903-Jan203648597080904-Jan203648597080905-Jan19364758698090                                                                                                    | begin data         |     | 5:00 | 5:15 | 5:30 | 5:45 | 6:00 | 6:15 | 6:30 | 6:45 | 7:00 | 7:15 | 7:30 | 7:45 | 8:00 | 8:15 | 8:30 | 8:45 | 9:00 |
| 3-Jan203648597080904-Jan203648597080905-Jan19364758698090                                                                                                    | 1-Jan              |     |      |      |      |      |      |      |      |      |      |      | 20   | 36   | 48   | 59   | 70   | 80   | 90   |
| 4-Jan203648597080905-Jan19364758698090                                                                                                    | 2-Jan              |     |      |      |      |      |      |      |      |      |      |      | 20   | 36   | 48   | 59   | 70   | 80   | 90   |
| 5-Jan 19 36 47 58 69 80 90                                                                                                    | 3-Jan              |     |      |      |      |      |      |      |      |      |      |      | 20   | 36   | 48   | 59   | 70   | 80   | 90   |
|                                                                                                    | 4-Jan              |     |      |      |      |      |      |      |      |      |      |      | 20   | 36   | 48   | 59   | 70   | 80   | 90   |
| 6-Jan 19 36 47 58 69 80 90                                                                                                    | 5-Jan              |     |      |      |      |      |      |      |      |      |      |      | 19   | 36   | 47   | 58   | 69   | 80   | 90   |
|                                                                                                    | 6-Jan              |     |      |      |      |      |      |      |      |      |      |      | 19   | 36   | 47   | 58   | 69   | 80   | 90   |

### SkyXXObstructionElevations.csv

The following table reports the elevation of the highest shade-causing obstruction for every  $1^{\circ}$  of azimuth (that is, compass heading). The azimuth is given in two different range formats:  $0^{\circ}$  to  $360^{\circ}$  and  $-180^{\circ}$  to  $+180^{\circ}$ . In the  $-180^{\circ}$  to  $+180^{\circ}$  format,  $0^{\circ}$  is south when in the northern hemisphere and north when in the southern hemisphere. The data includes information about the entire sky and horizon, including obstructions that appear outside of the sunpath region. The region outside of the sunpaths may be important for ambient light analysis. The obstruction elevation data in this file is also useful for importing into other design analysis software. An example of the header and part of the data is shown below:

| Obstruction Elevations 1.1 |                 |
|----------------------------|-----------------|
| Session Name:              | Session 1       |
| Skyline:                   | Sky01           |
| Creation Date:             | 12/12/2009 0:16 |
| Latitude:                  | 39              |
| Longitude:                 | -123            |
| Mag Dec:                   | 15              |
| Panel Tilt:                | 37              |
| Panel Azimuth:             | 180             |
| Time Zone:                 | GMT-8:00        |

The elevation given for each azimuth represents the highest point a shade causing obstruction occurs at that azimuth.

#### begin data

| Compass Heading (0-360deg; North=0; East=90) | Southernly Oriented<br>Azimuth (-180 to +180;<br>south=0; East=-90) | Elevation (0 to 90) |
|----------------------------------------------|---------------------------------------------------------------------|---------------------|
| 0                                            | -180                                                                | 55                  |
| 1                                            | -179                                                                | 56                  |
| 2                                            | -178                                                                | 56                  |
| 3                                            | -177                                                                | 56                  |
| 4                                            | -176                                                                | 56                  |
| 5                                            | -175                                                                | 56                  |
| 6                                            | -174                                                                | 56                  |
| 7                                            | -173                                                                | 56                  |
| 8                                            | -172                                                                | 57                  |
|                                              |                                                                     |                     |

### SkyXXObstructionElevation.xml

This file is an XML version of the SkyXXObstructionElevations.csv file described above. This file can be imported into the Clean Power Estimator and Quick Quotes analysis software (go to <a href="http://www.clean-power.com">http://www.clean-power.com</a>).

### SkyXX\_PV\_SOL.hor

This is a shading file that is importable by PV\*SOL and T\*SOL (Valentin Energy Software).

### SkyXX\_PVSYST.hor

This is a shading file that is importable by PVSYST (GROUPE ENERGIE (CUEPE), University of Geneva).

### SkyXXWindowedObstructionElevations.csv

This file contains elevation values, either average or maximum, within user-specified azimuth windows. It can be considered as a specific view of the data contained in the SkyXXObstructionElevation.csv file described in "SkyXXObstructionElevations.csv" on page 3-12. An example of the header and data is shown below:

| Windowed Obstruction Elevations 1.0 |                 |  |  |  |  |  |
|-------------------------------------|-----------------|--|--|--|--|--|
| Session Name:                       | Session 1       |  |  |  |  |  |
| Skyline:                            | Sky01           |  |  |  |  |  |
| Creation Date:                      | 12/1/2009 15:48 |  |  |  |  |  |
| Latitude:                           | 38.4            |  |  |  |  |  |
| Longitude:                          | -122.7          |  |  |  |  |  |
| Mag Dec:                            | 14.7            |  |  |  |  |  |
| Panel Tilt:                         | 0               |  |  |  |  |  |
| Panel Azimuth:                      | 180             |  |  |  |  |  |
| Time Zone:                          | GMT-08:00       |  |  |  |  |  |
|                                     |                 |  |  |  |  |  |
| Azimuth center:                     | 180             |  |  |  |  |  |
| Azimuth window size:                | 22.5            |  |  |  |  |  |
| Number of windows:                  | 11              |  |  |  |  |  |
|                                     |                 |  |  |  |  |  |

Using the SunEye 210 Desktop Companion Software **Exporting and Generating Reports** 

| The elevation given for each azimuth window center is<br>the maximum of all of the elevations in that window. |                              |
|----------------------------------------------------------------------------------------------------|------------------------------|
|                                                                                                    |                              |
| begin data                                                                                                    |                              |
| Azimuth Window Center (North=0; East=90)                                                                      | Maximum Elevation (0-<br>90) |
| 67.5                                                                                                    | 22                           |
| 90                                                                                                    | 19                           |
| 112.5                                                                                                    | 27                           |
| 135                                                                                                    | 36                           |
| 157.5                                                                                                    | 50                           |
| 180                                                                                                    | 55                           |
| 202.5                                                                                                    | 52                           |
| 225                                                                                                    | 51                           |
| 247.5                                                                                                    | 51                           |
| 270                                                                                                    | 48                           |
| 292.5                                                                                                    | 37                           |

### Average Solar Access.csv

There is only one of these files per session. It contains the solar access averages of all the skylines contained in the session. An example of the header and data is shown below:

| Average Solar Access 1.0 |                 |  |  |  |  |
|--------------------------|-----------------|--|--|--|--|
| Session Name:            | Session 1       |  |  |  |  |
| Creation Date:           | 2/16/2009 17:02 |  |  |  |  |
| Latitude:                | 39              |  |  |  |  |
| Longitude:               | -123            |  |  |  |  |
| Mag Dec:                 | 15              |  |  |  |  |
| Time Zone:               | GMT-8:00        |  |  |  |  |
| Number of skylines:      | 3               |  |  |  |  |

The values reported are average percentages of all the skylines(3) contained in this session.

| begin data |    |
|------------|----|
| Annual:    | 67 |
| May-Oct:   | 76 |
| Nov-Apr:   | 54 |
| Jan:       | 40 |
| Feb:       | 48 |
| Mar:       | 56 |
| Apr:       | 76 |
| May:       | 84 |
| Jun:       | 87 |
| Jul:       | 84 |
| Aug:       | 82 |
| Sep:       | 60 |
| Oct:       | 56 |
| Nov:       | 39 |
| Dec:       | 49 |

### AverageWindowedSolarAccess.csv

There is only one of these files per session. It contains the windowed solar access averages of all the skylines contained in the session. An example of the header and data is shown below:

Windowed Average Solar Access 1.0

|                     | Main Street |
|---------------------|-------------|
| Creation Date:      | #########   |
| Latitude:           | 38.4        |
| Longitude:          | -122.8      |
| Mag Dec:            | 14.6        |
| Time Zone:          | GMT-08:00   |
| Number of skylines: | 4           |
|                     |             |
| Window Month Range: | Dec-Nov     |

| Window Time Range: | 10:00-15:00 |
|--------------------|-------------|

The values reported are average windowed percentages of all the skylines (4) contained in this session.

#### begin data

1

- Window Dec-Nov: 84 Dec: 35
- Jan: 40
- Feb: 67
- Mar: 98
- Apr: 99
- May: 100
- Jun: 100
- Jul: 100
- Aug: 100
- Sep: 100 Oct: 86
- Nov: 48

## AverageShading.csv

There is only one of these files per session. This file contains the average shading information of all the skylines contained in the session. The format of this file is similar to that of the Sky-XXShading.csv shading files, however each data entry contains the average shading for that time increment for all skylines in the session. The values are in the range of 0 to 1.

## ObstructionElevations.csv

There is only one of these files per session. This file contains a session summary of Obstruction Elevations for *all* skylines in the session. Elevation is shown for the highest shade-causing obstruction for every 1° of azimuth (that is, compass heading). The Maximum and Average elevations for all skylines in the session are displayed for every one degree spacing. The azimuth is given in two different range formats: 0° to  $360^{\circ}$  and  $-180^{\circ}$  to  $+180^{\circ}$ . In the  $-180^{\circ}$  to  $+180^{\circ}$  format, 0° is south when in the northern hemisphere and north when in the southern hemisphere. The data includes information about the entire sky and horizon, including obstructions that appear outside of the sunpath region. The region outside of the sunpaths may be important for ambient light analysis. The obstruction elevation data in this file is also useful for importing into other design analysis software.

## WindowedObstructionElevations.csv

There is only one of these files per session. This file contains a session summary of Windowed Obstruction Elevations for all selected skylines in the session, with the Azimuth window definitions defined by the user. If the maximum elevation is selected for each Azimuth window in a skyline, then it applies to *all* skylines in the session. If the average elevation is selected for each Azimuth window in a skyline, then it applies to *all* skylines in the session.

Tip: To select average or maximum elevation, select the desired setting in the Export Session Report and Data... and ensure the desired setting is selected for Maximum or Average.

## GoogleEarthGeotags.kmz

This file will only be created if all exported skylines included in the report were created using the option to get a new GPS location for each skyline. In this event, there will only be one file per session. To view this KMZ file it is required that you have Google Earth<sup>TM</sup> installed. This can be obtained at <u>http://earth.google.com</u>. Each of the skylines in the report with GPS coordinates will show up as interactive place marks within Google Earth. The location of each place mark will be determined by the GPS coordinate of the skyline. Clicking on a skyline place mark will open a window with report information and images about the skyline. The GPS coordinates for a skyline can be edited in the Desktop Companion software in the Skyline Property dialog. A place mark location may also be edited within Google Earth by right clicking on it, selecting Properties, and then dragging the place mark to a new location. You may then save any new locations to a new KMZ file from within Google Earth by going to the File menu and selecting "Save Place As".

## PV\*SOL horizon angles averages (.hor)

## PV\*SOL horizon angles maximums (.hor)

This is an obstruction elevation file that is importable by PV\*SOL and T\*SOL (Valentin Energy Software). This file uses the average or maximum of multiple skylines selected by the user.

PVSYST horizon angles averages (.hor)

## PVSYST horizon angles maximums (.hor)

This is an obstruction elevation file that is importable by PVSYST (GROUPE ENERGIE (CUEPE), University of Geneva). This file uses the average or maximum of skylines selected by the user. Note: PVSYST newer versions will also import the standard obstruction elevation file. Please refer to our online knowledgebase at www.solmetric.com/knowledgebase and search for: "PVSYST" for more details.

# 4 Solar Access and Interpretation of Data

# Introduction

This chapter gives an overview of the different variables involved in solar access and details about how the SunEye calculates solar access. Solar access is defined as the amount of available solar energy or insolation in a particular location.

The reported solar access percentages are the amount of site-specific solar insolation available at the location where the data was captured given the shade-causing obstructions, divided by the solar insolation if there were no shading.

- If all trees, buildings, and other obstructions were theoretically removed, the solar access percentages would be 100%.
- If the measured site were completely shaded all year, the solar access percentages would be 0%.

In order to have an accurate estimate of the amount of insolation that will strike a specific surface over time, four variables need to be considered.

- Solar irradiance
- Shading
- · Air quality and clouds
- Surface orientation

# Solar Irradiance

The sun is a tremendous source of energy for the earth and is, in fact, the only significant net input of energy the earth has. Irradiance is the solar power incident on a surface, and is usually expressed in watts per square meter. Irradiance multiplied by time equals insolation. The average irradiance arriving on the planet after passing through the atmosphere is commonly approximated to be 1000 W/m<sup>2</sup>. The irradiance above the atmosphere is 1367 W/m<sup>2</sup>.

Due to the tilt of the earth's axis, the sun is higher above the horizon in the summer months and lower in the winter months. The sun will also appear higher in the sky when the observer's latitude is closer to the equator (0° latitude) and it will appear lower in the horizon as the observer's latitude is closer to the north or south poles ( $\pm 90^{\circ}$  latitude). The height of the sun in the sky is not affected by the longitude or the east-west location of the observer on earth.

Solar Access and Interpretation of Data Shading

The sun's elevation is the angle formed between the observer, the horizon, and the sun above the horizon. The azimuth is the angle created by the sun's deviation from true north in relation to the observer. The sun follows a predictable path through the sky based on the time-of-day, day-of-year, and latitude of the observer. Therefore, the elevation and azimuth angle of the sun can be calculated for any time, date, and latitude. The collection of sun trajectories for the entire year is called a sunpath diagram. For example, a sunpath for San Francisco, California that was generated by the SunEye is shown below:

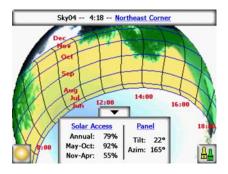

Figure 4-1.

The SunEye automatically generates the sunpath diagram for the particular latitude where the data is collected. This sunpath chart is superimposed on top of the captured skyline image.

NOTE

The annual sunpaths are drawn in standard time and the exported \*.csv data files are also in standard time. Daylight savings adjustments must be applied manually where appropriate.

# Shading

Shading is a serious design parameter to consider with regard to the performance of a solar system, placement of a building, or in landscaping. The *Solar Living Source* book by John Schaeffer, comments on shading of crystalline PV collectors, "Short of outright physical destruction, hard shadows are the worst possible thing you can do to a PV module output."

Shading may be produced by geological formations, vegetation, and human-made structures, such as buildings. Minor shading can result in a significant loss of energy. This is because the solar cell with the lowest illumination determines the operating current of the series string in which it is connected. The voltage output may remain the same, but the current will be significantly reduced.

The SunEye automatically gives an accurate analysis of the shading for the specific location.

# Weather, Air quality and Clouds

Moisture, pollution, clouds, and particles in the atmosphere block a portion of the sun's energy from reaching the earth. This can impact the insolation and solar access calculations provided by the SunEye. Two weather models are incorporated into the SunEye: NASA and (in the US only) NREL – TMY3.

NASA Weather Model. The Clearness Index  $(K_T)$  is a number from 0 to 1 that describes the amount of solar radiation that passes through the atmosphere.

Historical clearness index data by region and solar insolation data is available from NASA at <u>http://earth-www.larc.nasa.gov/cgi-bin/cgiwrap/solar/sse.cgi</u>.

When the NASA weather model is selected, the SunEye uses the NASA Clearness Index data. The SunEye contains an internal database of clearness indices by latitude and longitude for the entire world. The SunEye software automatically accounts for the approximate average clearness index for the region you specify for your session when calculating the solar access.

NREL – TMY3 Weather Model. The United States National Renewable Energy Laboratory (NREL) publishes weather data for 1,020 locations in the United States. Each station has a Weather Bureau Army Navy (WBAN) identification numbers. This data shows "Typical Meteorological Year" (TMY3) data, and it contains insolation during all hours of the year. For more information, please see <a href="http://rredc.nrel.gov/solar/old\_data/nsrdb/1991-2005/tmy3/">http://rredc.nrel.gov/solar/old\_data/nsrdb/1991-2005/tmy3/</a>. The Sun-Eye uses TMY3 hourly insolation data when the NREL – TMY3 weather model is selected. When using this model, the NREL weather station must be selected, normally the one closest to where the SunEye session is being created.

In addition, when the NREL – TMY3 weather model is used, the SunEye has precomputed values for the optimal panel orientation (tilt and azimuth) for maximum annual insolation for all of the selected weather stations. The optimal orientation is dependent on weather, and allows calculation of TOF and TSRF which are defined as follows:

- Tilt and Orientation Factor (TOF). TOF is the solar insolation at the actual tilt and orientation divided by the insolation at the optimal fixed tilt and orientation, expressed in percent. Note that for 1 axis and 2 axis tracking TOF may be greater than 100%, since insolation may be more than with the fixed panel.
- Total Solar Resource Fraction (TSRF). TSRF is the ratio of insolation available accounting for both shading and the specific tilt and orientation of the surface, divided by the total insolation available assuming no shade and assuming the surface is at the optimal tilt and orientation. TRSF is expressed in percent, according to the following equation: TSRF = Solar Access x TOF. Note that with 1 axis and 2 axis tracking TSRF may be greater than 100% because it is compared to a fixed panel.

When the NREL – TMY3 weather model is selected, the SunEye can compute and display TOF/ TSRF for each skyline. The average TSRF for all selected skylines in a session is also displayed in the exported reports.

To obtain  $Wh/m^2$  or peak-sun-hours, take the solar access percentages from the SunEye and multiply them by the average solar insolation for your region.

# Surface Orientation

The amount of energy absorbed from the sun depends on the angle and orientation of the surface receiving the irradiation. For example, the magnetic orientation and tilt of solar panels affect the energy collected by those panels. The difference in solar energy collected by a solar panel at  $38.07^{\circ}$  North with a 0° tilt versus a tilt of 35° is about 11%.

By default, solar access results in the SunEye are based on the following assumed configuration:

- The receiving surface (a solar panel, for example) is oriented south if you are in the northern hemisphere, and oriented north if you are in the southern hemisphere.
- The tilt is equal to the latitude of the site location.

For example, if the latitude of the site that is being evaluated is 37, then by default the solar access calculations performed in the SunEye are assuming a surface tilt of 37 from horizontal. This panel tilt and azimuth can be adjusted by the user for optimizing energy production and/or conforming to a roof structure.

The orientation used to calculate solar access can be changed via the **skyline properties** dialog. Refer to "Capture a Skyline" on page 2-11 for more information.

Shading can have a greater effect on energy output than the tilt and orientation of a system. Shifting a panel array in order to avoid shade or orienting panels to optimize collection during the unshaded times of day and year is one of the most important steps in solar system design.

For more information about designing and installing a solar system, see:

http://www.sandia.gov/pv/docs/Design and Installation of PV Systems.htm

# Numerical Calculations

When using the NREL - TMY3 data, the hourly insolation data is taken directly from the database for the weather station specified. When using the NASA data, the following numerical assumptions are made by the SunEye software when calculating results:

- Solar constant (above-the-atmosphere solar irradiance): 1367 W/m<sup>2</sup>
- Atmospheric pressure: 1013 mBars
- Atmospheric temperature: 15 °C
- Panel orientation: south with tilt equal to latitude
- Clearness index (K<sub>T</sub>): NASA historical monthly averages by latitude and longitude

For either weather model, the solar access numbers reported by the SunEye are percentages that are calculated by first calculating insolation (Wh/m<sup>2</sup>) for every 15 minute time interval, every four days, for the entire year. This insolation value includes either average historical weather data for the latitude and longitude set in the session (NASA model), or hourly TMY3 weather data for the closest NREL station (NREL – TMY3 model, US only). Next, the skyline data is analyzed to determine which 15 minute intervals throughout the year are shaded. The sum of the unshaded 15 minute insolation values for a given period (for example 1 month) divided by the total insolation possible (assuming no shading) for the same period times 100 gives the solar access percentage for that time period.

Solar Access and Interpretation of Data Numerical Calculations

# 5 Maintenance and Troubleshooting

## Introduction

The SunEye is an electronic device, please follow these guidelines to maintain its functionality and performance:

- The SunEye device has an operating temperature range of 32°F (0 °C) to 113 °F (45 °C). Do not operate the device outside of this temperature range.
- The SunEye device should never be exposed (that is, stored or transported) to a temperature below -4 °F (-20 °C) or above 140 °F (60 °C). Avoid leaving the device in the direct sun for an extended period of time. Even though the ambient temperature may be 80 °F (27 °C), the temperature of the device left in the sun for half an hour can easily reach 130 °F (54 °C) or more.
- Do not expose to moisture or dust.
- Keep the software up to date by downloading the latest installation software from the Solmetric web site at: <u>www.solmetric.com/support</u>.
- Periodically clean the lens with a lint free lens cleaning cloth.
- Maintain the battery charge level and avoid allowing the battery to go completely dead even when not in use. "Charging the Battery" on page 1-5.
- NOTE

Storage in the off state without the AC power or Device/USB cable attached will result in the slow discharge of the battery. It is not harmful to the device to be continuously connected to AC power or to a computer. It is also not harmful to the device or to your data for the battery to fully discharge, however you may be forced to go through a reset.

#### Magnetic Fields

Avoid nearby magnetic fields. The SunEye is a sensitive measurement device. Magnetic fields from nearby iron can affect measurements and stronger magnetic fields may damage the Sun-Eye. Always store and transport the SunEye in the included magnetically shielded case to preserve the compass calibration. Never store magnetized objects, such as hand tools, near the SunEye. In the case that the compass becomes magnetized, you can perform a compass calibration.

# **Compass Calibration**

The compass calibration re-calibrates the SunEye's electronic compass, and should be used only when the compass accuracy is degraded or in question relative to other references. This procedure requires multiple measurements, and must be done with care to ensure the accuracy of Sun-Eye readings.

All compasses will perform inconsistently in the presence of ferrous or magnetic materials.

If in the orientation menu it is determined that the compass is not reading the correct heading, a field calibration can be performed. First, make sure that the compass heading is truly in error by insuring that it is being set correctly to either magnetic or true north and the appropriate magnetic declination is being used. If you are in a location that is free of magnetic disturbances and the compass reading is still incorrect, then a field calibration should be performed.

The compass is calibrated by orienting in six different directions as directed by the calibration procedure. When performing these measurements it is important that there not be any magnetic or ferrous materials nearby. If present when doing the calibration, such materials can result in a field calibration that can actually degrade the compass accuracy. It is recommended that calibration measurements be made outside and that metal objects like keys and cell phones are located some distance away (not in your pocket). Also, metal objects like cars and buildings should not be nearby. Generally, performing a compass calibration inside is not recommended.

1 Click on the Orientation button.

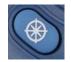

2 In the bottom right hand corner of the Orientation menu select Compass Calibration.

| Orientation |                    | Close                  |
|-------------|--------------------|------------------------|
|             | GPS<br>Acquiring S | Satellites             |
| (24.02)     | Tilt               | 2.6°                   |
| 34.9°       |                    | Tilt Calibration       |
| Heading -   | True               | Compass<br>Calibration |

Figure 5-1. Orientation Menu

**3** A screen will come up with links to information on the calibration. Click on the Begin Cal button in the lower left hand corner.

#### NOTE

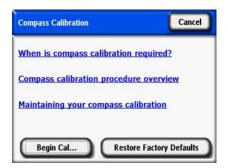

Figure 5-2. Compass Calibration Menu

**4** Perform the calibration as indicated by the directions on the SunEye. The level indicator must be centered and locked (yellow) for the calibration point to be accepted. Two measurements are made at positive and negative tilts for the Northern orientation. Tilt the SunEye so that the level indicator is centered and locked. Figures below are examples of what needs to be performed for the Northern orientation.

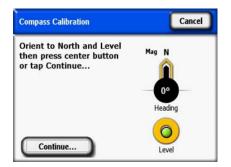

Figure 5-3. Compass Calibration

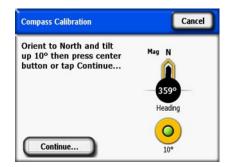

Figure 5-4. Compass Calibration

### Maintenance and Troubleshooting

**Compass Calibration** 

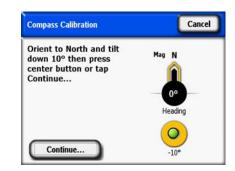

Figure 5-5. Compass Calibration

**5** A second calibration may be needed if the calibration coefficients are computed and the algorithm determines the likelihood that there is some magnetic material in the region. Perform if directed by the SunEye. The figures below are examples of the errors you may get if you need to do a second calibration. With the first error, if you are certain that there is no magnetic interference and this message continues to appear, save the calibration and proceed on with the calibration.

|                     | interference was detected. |
|---------------------|----------------------------|
|                     | re no metal or magnetic    |
| materials nearby.   |                            |
|                     | red values, tap Save Cal.  |
|                     | Continue (recommended).    |
| To abort this calib | oration tap Cancel.        |

Figure 5-6. Compass Calibration Warning

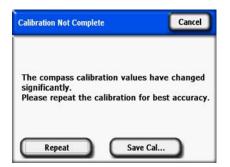

Figure 5-7. Repeat Calibration Message

When all of these steps are carefully followed, the accuracy of the compass should be similar to the factory calibration accuracy.

# Upgrading or Downgrading Software

|   | Solmetric periodically publishes updates to the software. You can find the latest version of the SunEye software at: http://www.solmetric.com/support-downloads.html. The software on the hand-held unit and the Desktop Companion are simultaneously installed from the same installation file. |
|---|----------------------------------------------------------------------------------------------------|
| • | To upgrade your software, simply run the installer by double-clicking on the new setup execut-<br>able file obtained from the web site.                                                                                                    |
| • | To downgrade your software version to an earlier version, you must first uninstall the current ver-<br>sion as follows:                                                                                                    |
| 1 | On the desktop computer go to <b>Start &gt; Control Panel</b> .                                                                                                    |
| 2 | Double-click on Add or Remove Programs.                                                                                                    |
| 3 | Locate and select SunEye.                                                                                                    |
| 1 | Click Domovo                                                                                                    |

- 4 Click **Remove**.
- 5 Close the Add or Remove Programs window.
- **6** Install the older version as you would any version, by double-clicking on the exe file for the version you wish to install or inserting the DVD with the old software and install as usual.

ΝΟΤΕ

Upgrading software will not affect your stored session and skyline data. All data will continue to be available. Downgrading software will not affect your stored session and skyline data, however, the sessions or skylines created in the newer software version may not be viewable in the older version.

## Reset

If unstable or unexpected performance is observed it may be necessary to perform a reset. Please refer to the reset procedures in the "Resetting" on page 1-8.

## Battery

• The battery in the SunEye is not removable. It may be recharged by attaching the device to a PC

Maintenance and Troubleshooting Contact Information for Service, Technical Assistance, and Sales

via the USB cable or by using the wall-plug. The USB port supplies enough current to "trickle charge" the SunEye 210. However, it is insufficient to operate the unit. The trickle charge current is less that the operating current. For proper operation it is important to maintain the charge of the battery. Prolonged storage will result in the slow discharge of the battery. After a prolonged period of storage, connect the wall charger before powering on the device. It is preferable to leave the device always plugged in to maintain charge when not in use. For more information, refer to "Charging the Battery" on page 1-5 for more information.

# Contact Information for Service, Technical Assistance, and Sales

At Solmetric we constantly strive to improve our products. If you have experienced problems with your SunEye, we would greatly appreciate your feedback.

For 24 hour self-help technical support, visit our online Knowledge Base at <u>http://www.solmet-ric.com/knowledgebase.html</u>.

If you experience a software issue please report any messages you received from the software and a list of steps leading up to the problem as well as the battery level of the device and the ver-

sion number of the software. The version number can be found in the Tools menu **About SunEye...** 

If you experience problems with the automatic open sky detection incorrectly identifying the open sky, please send us the original full fisheye image by exporting the session, and locating the image called SkyXXFullFishEye.jpg in the Exported Files subdirectory. XX is the skyline name (for example 01, 02...). Please also report the version number of the software. The version

number can be found in the Tools menu About SunEye...

## Corporate Contact Information:

Solmetric Corporation 117 Morris Street, Suite 100 Sebastopol, CA 95472 USA Tel: +1-707- 823-4600 Fax: +1-877-263-5026 Toll-free in US: +1-877-263-5026 e-mail:info@Solmetric.com Web: http://www.solmetric.com/

# Specifications

#### **Temperature**

Operating: 32°F(0 °C) to 113 °F(45 °C)

Storage or Transportation: -4 °F(-20 °C) to 140 °F(65 °C)

## Weight

1.0 lb

## Display Resolution

640 X 480 VGA

## **Battery Life**

6 Hours (typical) with backlight on 120 days (typical) in power off state

## Backlight

To preserve power, the SunEye will turn off automatically after five minutes of inactivity by the user. To turn back on press the ON button.

# **Regulatory Compliance**

#### **Certifications**

EMC Compliance:

FCC Part 15, Industry Canada ICES-003, EN 61326-1, IEC 613326-1 Bluetooth Model Identification Numbers: TX FCC ID: ED9LMX9838, TX IC: 1520A-LMX9838 Safety Compliance:

NRTL/SCC certification from TUV Rheinland of N.A. to UL/CSA 61010-1

CE Compliance to EN 61010-1

IEC/EN 61010-1

#### Electromagnetic Interference

The SunEye contains a wireless transceiver which is FCC approved.

USA-Federal Communications Commission (FCC)

This equipment has been tested and found to comply with the limits for a Class B digital device, pursuant to Part 15 of FCC Rules. These limits are designed to provide reasonable protection

against harmful interference in a residential installation. This equipment generates, uses, and can radiate radio frequency energy. If not installed and used in accordance with the instructions, it may cause harmful interference to radio communications. However, there is no guarantee that interference will not occur in a particular installation. If this equipment does cause harmful interference to radio or television reception, which can be determined by tuning the equipment off and on, the user is encouraged to try and correct the interference by one or more of the following measures:

- Reorient or relocate the receiving antenna.
- Increase the distance between the equipment and the receiver.

• Connect the equipment to outlet on a circuit different from that to which the receiver is connected.

• Consult the dealer or an experienced radio/TV technician for help.

Any changes or modifications not expressly approved by the party responsible for compliance could void the user's authority to operate the equipment.

Caution: Exposure to Radio Frequency Radiation.

This device must not be co-located or operating in conjunction with any other antenna or transmitter.

Canada - Industry Canada (IC)

This device complies with RSS 210 of Industry Canada.

Operation is subject to the following two conditions:

(1) this device may not cause interference, and

(2) this device must accept any interference, including interference that may cause undesired operation of this device."

Caution: Exposure to Radio Frequency Radiation.

The installer of this radio equipment must ensure that the antenna is located or pointed such that it does not emit RF field in excess of Health Canada limits for the general population; consult Safety Code 6, obtainable from Health Canada's website www.hc-sc.gc.ca/rpb.

Safety

CAUTION

Only use the power supply supplied by Solmetric or a UL or certified equivalent with a rated output of 5 Vdc 2.6 A.

Maintenance and Troubleshooting **Regulatory Compliance** 

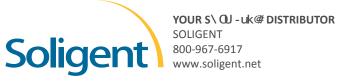